## Oryginalna instrukcja obsługi

Komputer obsługowy

AmaScan 2

Niniejsza instrukcja obsługi obowiązuje od wersji oprogramowania NW305

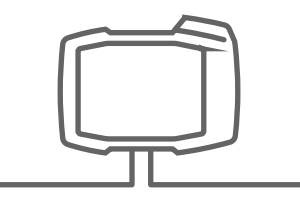

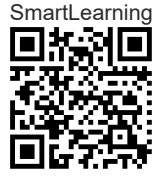

## SPIS TREŚCI

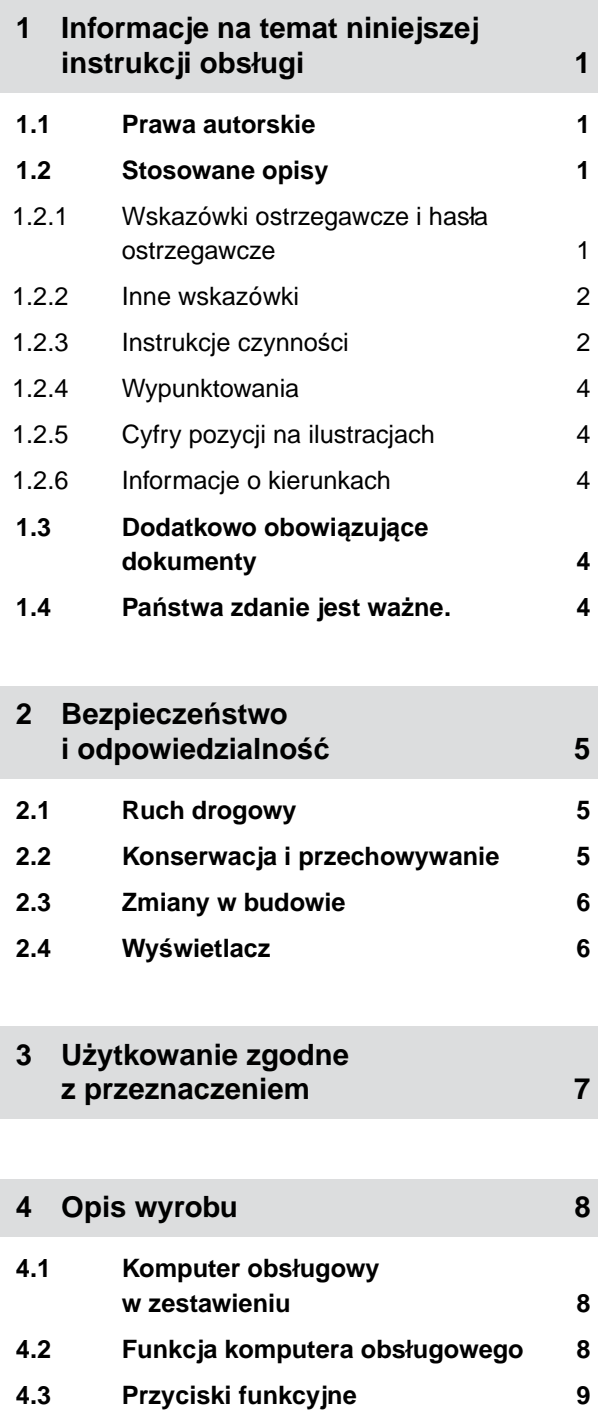

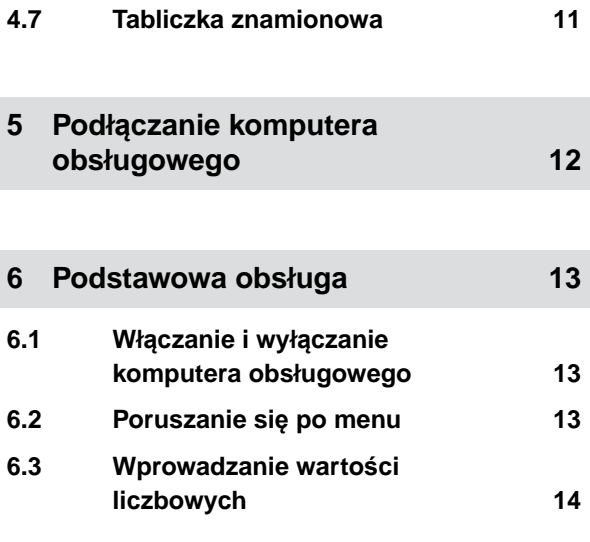

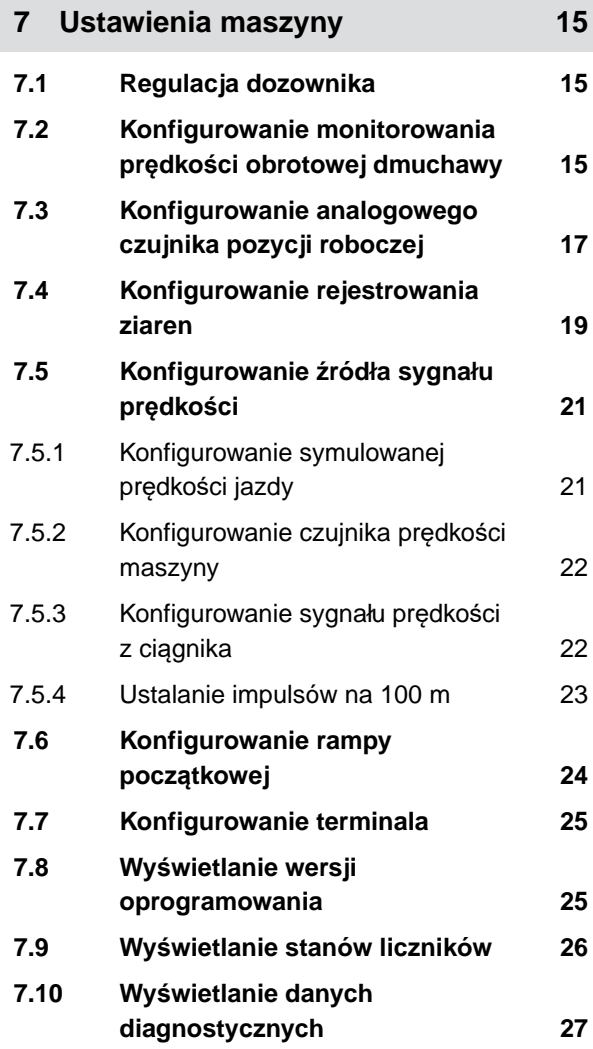

**4.4 [Przyciski menu 10](#page-13-0) 4.5 [Przyciski nawigacyjne 10](#page-13-0) 4.6 [Wskazanie robocze 10](#page-13-0)**

#### **SPIS TREŚCI**

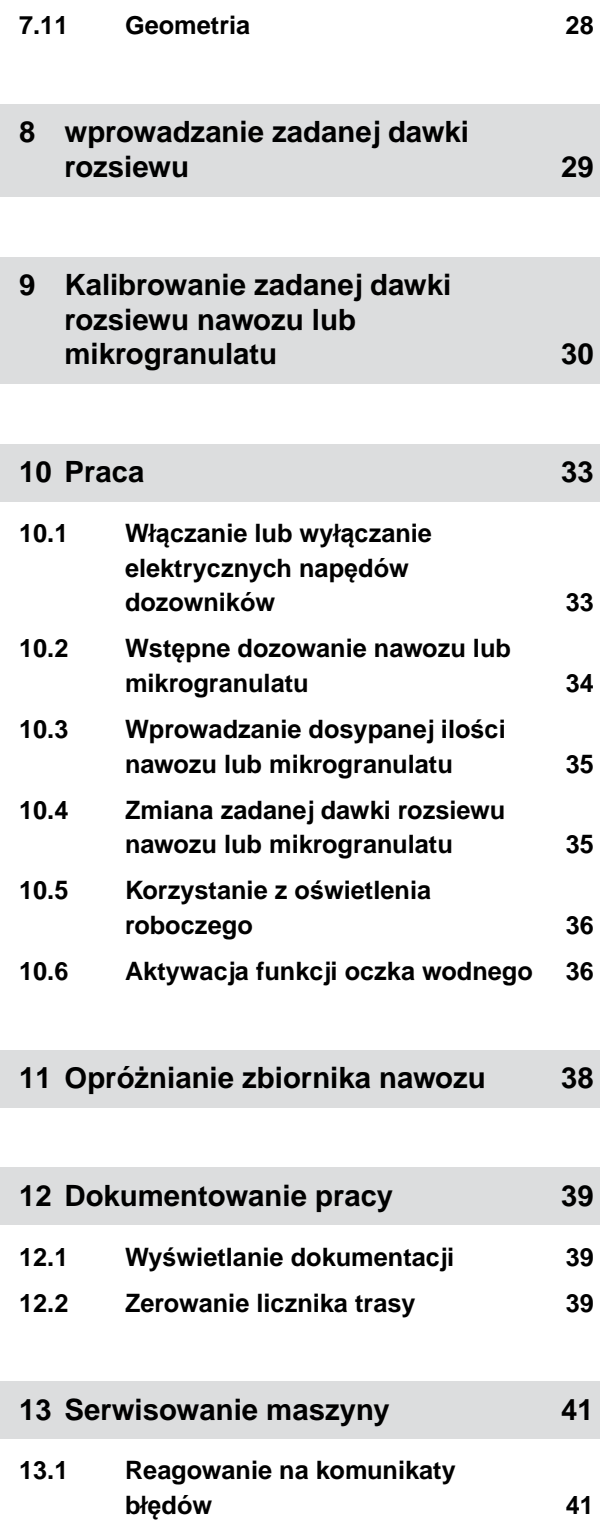

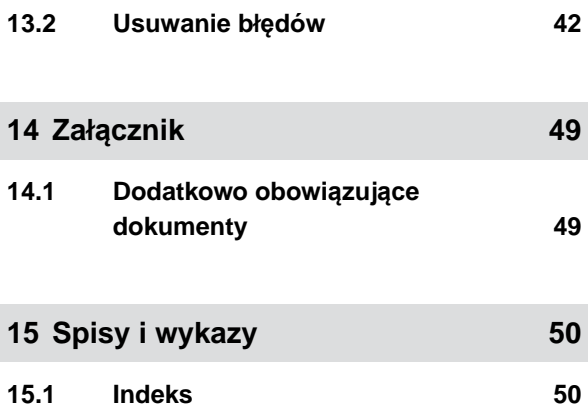

# <span id="page-4-0"></span>**Informacje na temat niniejszej instrukcji obsługi** 1

**1.1 Prawa autorskie**

Przedruk, tłumaczenie i powielanie w dowolnej formie, również we fragmentach, wymagają pisemnej zgody firmy AMAZONEN-WERKE.

#### **1.2 Stosowane opisy**

#### **1.2.1 Wskazówki ostrzegawcze i hasła ostrzegawcze**

Wskazówki ostrzegawcze są oznaczone pionowym paskiem z trójkątnym symbolem bezpieczeństwa i hasłem ostrzegawczym. Hasło ostrzegawcze *"NIEBEZPIECZEŃSTWO"*, *"OSTRZEŻENIE"* lub *"PRZESTROGA"* opisuje nasilenie zagrożenia i ma następujące znaczenie:

## **NIEBEZPIECZEŃSTWO**

Oznacza bezpośrednie zagrożenie o wysokim ryzyku doznania najcięższych obrażeń ciała, takich jak utrata części ciała lub śmierć.

## **OSTRZEŻENIE**

4

Oznacza potencjalne zagrożenie o średnim ryzyku doznania najcięższych obrażeń ciała lub śmierci.

CMS-T-00012308-A.1

CMS-T-00000081-E.1

CMS-T-005676-D.1

CMS-T-00002415-A.1

## <span id="page-5-0"></span>**PRZESTROGA**

Oznacza zagrożenie o niskim ryzyku doznania lekkich lub średnio ciężkich obrażeń ciała.

#### **1.2.2 Inne wskazówki**

#### おけ **WAŻNE**

Oznacza ryzyko uszkodzenia maszyny.

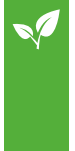

## **UWAGA DOTYCZĄCA OCHRONY ŚRODOWISKA**

▶ Oznacza ryzyko szkód ekologicznych.

#### **WSKAZÓWKA**

Oznacza porady w zakresie użytkowania i wskazówki dotyczące optymalnej eksploatacji.

#### **1.2.3 Instrukcje czynności**

#### **Numerowane instrukcje czynności**

Czynności, które należy wykonać w określonej kolejności, są podane w formie ponumerowanych instrukcji czynności. Należy przestrzegać wymaganej kolejności czynności.

#### Przykład:

- 1. Czynność obsługowa krok 1
- 2. Czynność obsługowa krok 2

#### **1.2.3.1 Czynności obsługowe i reakcje**

Rekacje na czynności obsługowe są oznaczone strzałką.

CMS-T-00002416-A.1

CMS-T-00000473-B.1

CMS-T-005217-B.1

CMS-T-005678-B.1

#### Przykład:

- 1. Czynność obsługowa krok 1
- **→** Reakcja na czynność obsługową 1
- 2. Czynność obsługowa krok 2

#### **1.2.3.2 Alternatywne instrukcje czynności**

Alternatywne instrukcje czynności zaczynają się od słowa *"lub"*.

Przykład:

1. Czynność obsługowa krok 1

lub

alternatywna czynność obsługowa

2. Czynność obsługowa krok 2

#### **Instrukcje czynności tylko z jedną czynnością**

Instrukcje czynności z tylko jedną czynnością nie są numerowane, lecz rozpoczynają się od wypełnionego trójkąta skierowanego w prawo.

Przykład:

Czynność obsługowa

#### **Instrukcje czynności bez kolejności**

Instrukcje czynności, które nie muszą być wykonywane w określonej kolejności, są zamieszczone w formie list z wypełnionymi trójkątami skierowanymi w prawo.

#### Przykład:

- Czynność obsługowa
- Czynność obsługowa
- Czynność obsługowa

CMS-T-00000110-B.1

CMS-T-005211-C.1

CMS-T-005214-C.1

#### <span id="page-7-0"></span>**1.2.4 Wypunktowania**

Wypunktowania bez wymuszonej kolejności przedstawiane są w postaci listy punktowej.

Przykład:

- Punkt 1
- Punkt 2

#### **1.2.5 Cyfry pozycji na ilustracjach**

Cyfra w tekście otoczona ramką, np. **1** , odnosi się do cyfry pozycji na rysunku znajdującym się obok.

#### **1.2.6 Informacje o kierunkach**

Jeśli nie podano inaczej, wszystkie informacje o kierunkach obowiązują w kierunku jazdy.

#### **1.3 Dodatkowo obowiązujące dokumenty**

W załączniku znajduje się lista dodatkowo obowiązujących dokumentów.

#### **1.4 Państwa zdanie jest ważne.**

Szanowni Czytelnicy, nasze instrukcje obsługi są regularnie aktualizowane. Dzięki propozycjom ich poprawy pomogą Państwo stworzyć instrukcję bardziej przyjazną użytkownikowi. Propozycje prosimy nadsyłać drogą listową, faksem lub pocztą elektroniczną. Fax: +49 (0) 5405 501-234

Postfach 51 AMAZONEN-WERKE H. Dreyer SE & Co. KG Technische Redaktion D-49202 Hasbergen E-Mail: td@amazone.de

CMS-T-000024-A.1

CMS-T-000023-B.1

CMS-T-00012309-A.1

CMS-T-00000616-B.1

CMS-T-000059-C.1

## <span id="page-8-0"></span>**Bezpieczeństwo i odpowiedzialność** 2

#### **2.1 Ruch drogowy**

CMS-T-00003620-C.

CMS-T-00004961-B.1

#### **Nie używać komputera lub terminala obsługowego podczas jazdy po drogach**

Odwrócenie uwagi kierowcy może doprowadzić do wypadków i obrażeń ciała, ze śmiercią włącznie.

▶ Nie obsługiwać komputera lub terminala obsługowego podczas jazdy po drogach.

#### **2.2 Konserwacja i przechowywanie**

CMS-T-00003621-D.1

#### **Szkody spowodowane przez zwarcie**

Jeśli w ciągniku lub zaczepionym albo zawieszonym narzędziu przeprowadzane są prace serwisowe, występuje ryzyko zwarcia.

*Przed przystąpieniem do prac serwisowych* rozłączyć wszystkie połączenia między terminalem lub komputerem obsługowym a ciągnikiem.

#### **Szkody spowodowane przez przepięcie**

Podczas prac spawalniczych przy ciągniku lub zaczepionym albo zawieszonym narzędziu komputer lub terminal obsługowy może ulec uszkodzeniu wskutek przepięcia.

*Przed przystąpieniem do spawania* rozłączyć wszystkie połączenia między terminalem lub komputerem obsługowym a ciągnikiem.

#### **Szkody spowodowane przez nieprawidłowe czyszczenie**

Komputer obsługowy i terminal obsługowy czyścić wyłącznie wilgotną, miękką ściereczką.

<span id="page-9-0"></span>**Szkody spowodowane przez nieprawidłową temperaturę roboczą i temperaturę przechowywania**

Nieprzestrzeganie temperatury roboczej i temperatury przechowywania może doprowadzić do uszkodzeń komputera lub terminala obsługowego oraz do nieprawidłowości w działaniu, a przez to – do powstania niebezpiecznych sytuacji.

- Komputer lub terminal obsługowy użytkować wyłącznie w temperaturze od -20°C do +65°C. ▶
- Komputer lub terminal obsługowy przechowywać wyłącznie w temperaturze od -30°C do +80°C. Þ

#### **2.3 Zmiany w budowie**

CMS-T-00003622-C.

#### **Niedopuszczalne zmiany i niedopuszczalne użycie**

Niedopuszczalne zmiany i niedopuszczalne użycie może mieć negatywny wpływ na bezpieczeństwo użytkownika, żywotność lub/i funkcję terminala obsługowego.

- Na komputerze lub terminalu obsługowym dokonywać tylko zmian, które opisane są w instrukcji obsługi  $\blacktriangleright$ komputera lub terminalu obsługowego.
- $\blacktriangleright$ Komputer lub terminal obsługowy wykorzystywać zgodnie z przeznaczeniem.
- Nie otwierać komputera lub terminala obsługowego.
- Nie ciągnąć za przewody. ь

#### **2.4 Wyświetlacz**

CMS-T-00003624-B.1

#### **Ryzyko wypadku spowodowane przez błędne wskazania na wyświetlaczu**

W przypadku błędów wyświetlacza lub ograniczenia widoczności ekranu przypadkowo aktywowane mogą zostać funkcje, które uruchomią funkcje maszyny. Osoby mogą odnieść obrażenia lub śmierć.

- *Jeśli widoczność ekranu wyświetlacza jest ograniczona,* przerwać obsługę.
- *Jeśli wskazanie wyświetlacza jest błędne,* uruchomić ponownie komputer obsługowy lub terminal obsługowy.

#### **Ryzyko wypadku spowodowane przez nieprawidłowe gesty na ekranie**

Podczas wykonywania nieprawidłowych gestów na ekranie istnieje ryzyko przypadkowego naciśnięcia przycisków sterowania maszyny, co doprowadzi do uruchomienia funkcji maszyny. Osoby mogą odnieść obrażenia, a nawet śmierć.

Gesty rozpoczynać na krawędzi wyświetlacza.

## <span id="page-10-0"></span>**<sup>U</sup>żytkowanie zgodne z przeznaczeniem** 3

CMS-T-00005429-B.1

- Za pomocą terminala obsługowego steruje się urządzeniami rolniczymi.
- Instrukcja obsługi jest częścią komputera obsługowego. Komputer obsługowy jest przeznaczony wyłącznie do użytku zgodnego z niniejszą instrukcją obsługi. Zastosowania komputera obsługowego, które nie zostały opisane w niniejszej instrukcji obsługi, mogą prowadzić do poważnych obrażeń ciała lub śmierci osób oraz do uszkodzenia maszyny i szkód materialnych.
- Inne użycie niż opisane we fragmencie dotyczącym użytkowania zgodnego z przeznaczeniem traktowane jest jako niezgodne z przeznaczeniem. Za szkody powstałe w wyniku użytkowania niezgodnego z przeznaczeniem odpowiedzialności nie ponosi producent, lecz wyłącznie użytkownik.

<span id="page-11-0"></span>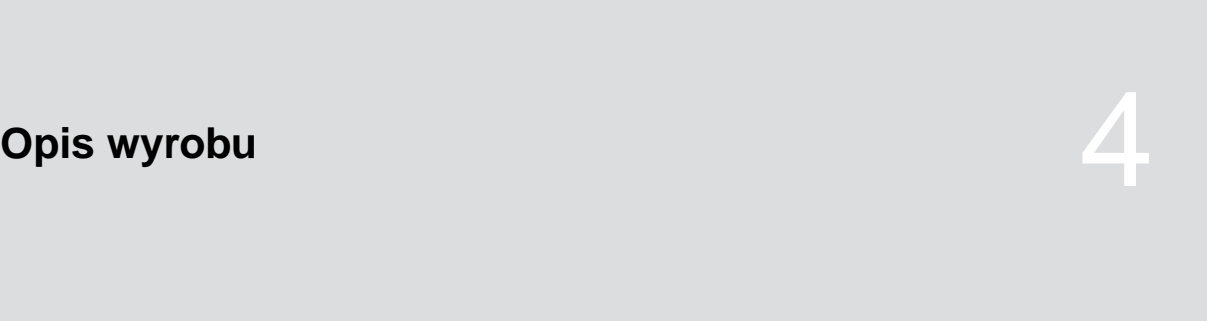

CMS-T-00007147-B.1

### **4.1 Komputer obsługowy w zestawieniu**

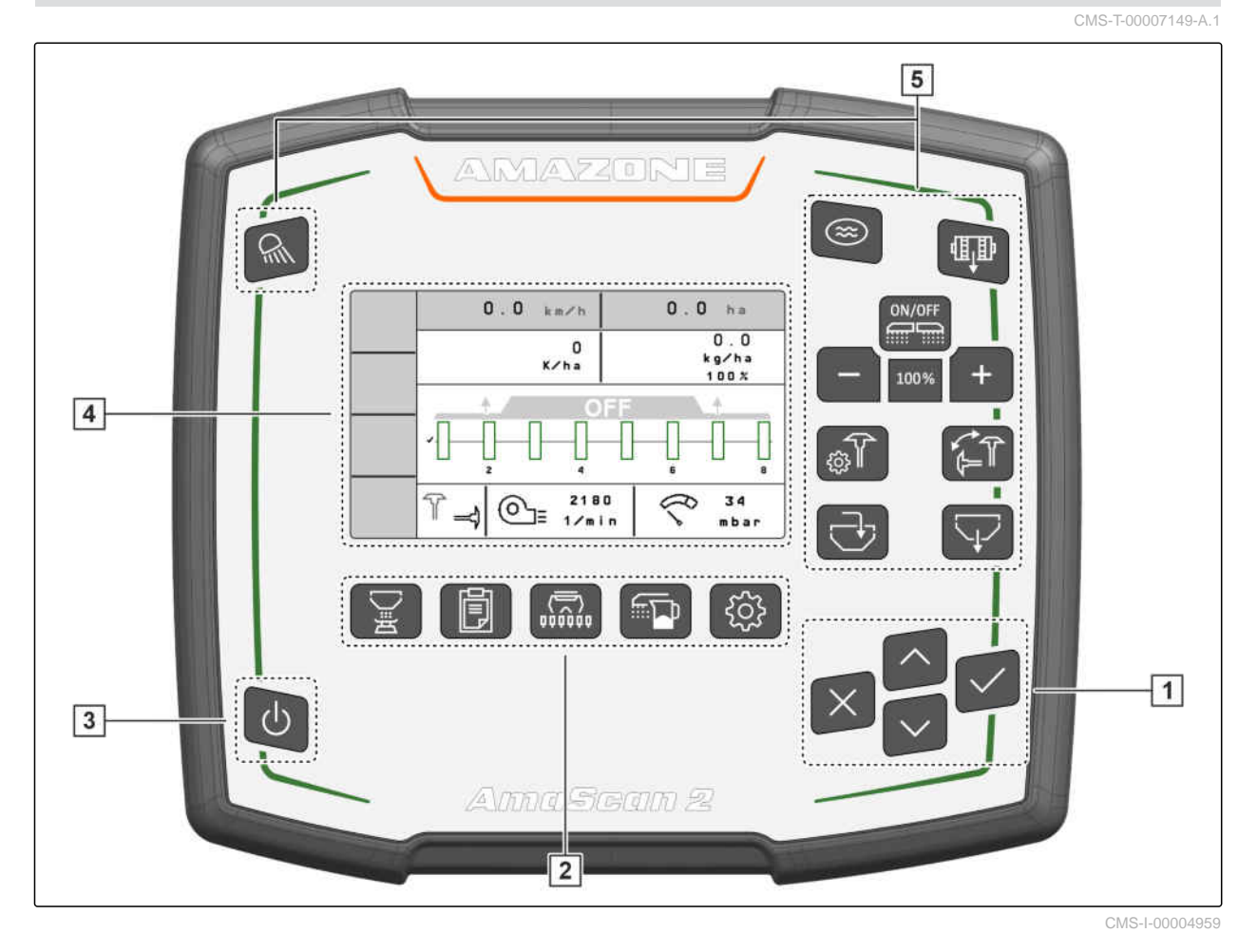

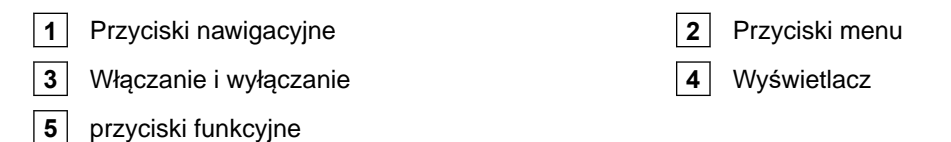

### **4.2 Funkcja komputera obsługowego**

Komputer obsługowy steruje funkcjami maszyny i pełni zadanie terminala wskaźnikowego.

CMS-T-00007464-A.1

CMS-T-00007150-A.1

- <span id="page-12-0"></span>uruchamianie i zatrzymywanie dozowania
- wstępne dozowanie nawozu lub mikrogranulatu
- wprowadzanie ustawień maszyny
- zarządzanie produktami
- kalibrowanie dawki rozsiewu nawozu lub mikrogranulatu
- wprowadzanie dosypanej ilości nawozu lub mikrogranulatu
- korzystanie z oświetlenia roboczego  $\bullet$
- aktywacja funkcji oczka wodnego  $\bullet$
- opróżnianie zbiornika nawozu
- wyświetlanie dokumentacji

#### **4.3 Przyciski funkcyjne**

**Przycisk Funkcja** włączanie lub wyłączanie oświetlenia roboczego Włączanie lub wyłączanie trybu oczka wodnego 咀 Wstępne dozowanie 血血 Włączanie lub wyłączanie maszyny **ON/OFF** Zmniejszanie ilości żądanej Zwiększanie ilości żądanej 100% Ilość żądana na 100% ्<br>छु। Konfigurowanie znaczników śladów Zmiana znaczników śladów Napełnianie zbiornika dozowanego materiału Opróżnianie zbiornika dozowanego materiału

## <span id="page-13-0"></span>**4.4 Przyciski menu**

CMS-T-00007164-A.1

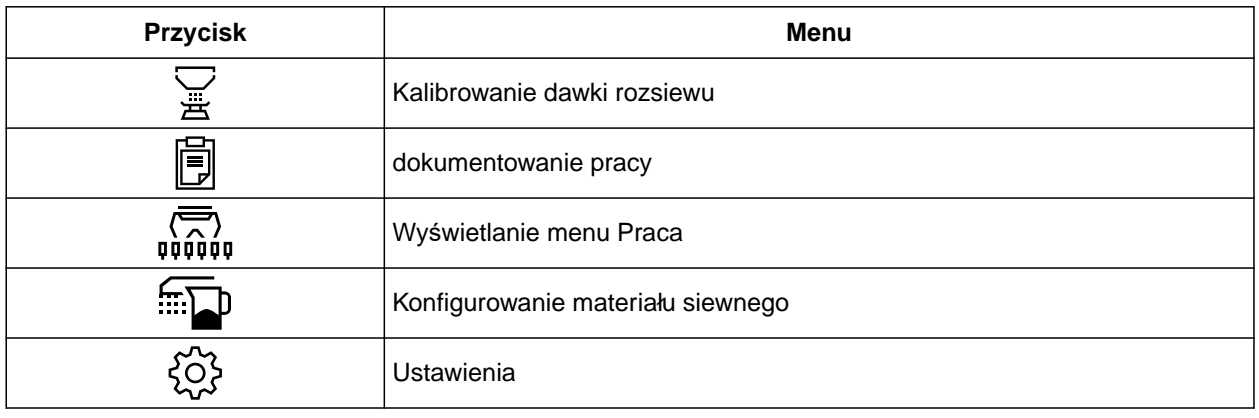

## **4.5 Przyciski nawigacyjne**

CMS-T-00007473-A.1

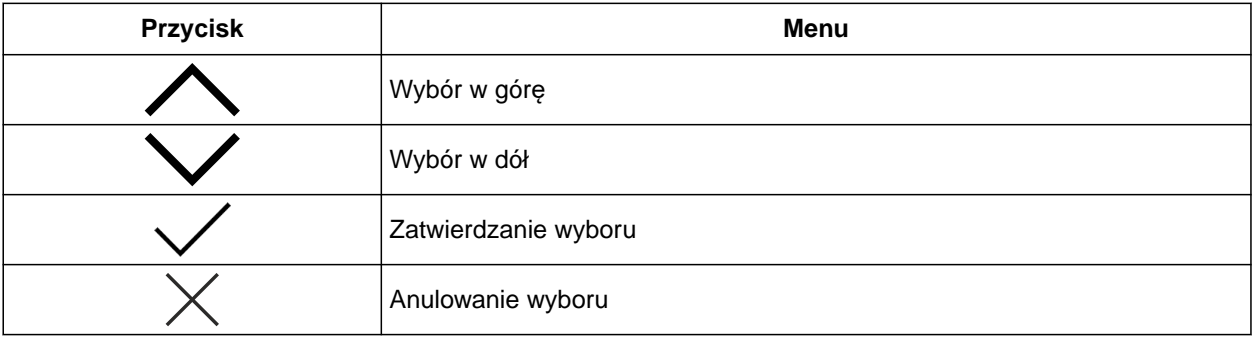

## **4.6 Wskazanie robocze**

- **1** Dawka rozsiewu nawozu lub mikrogranulatu
- **2** Stan pozycji roboczej
- **3** Wskazanie dokładności rozdzielania
- **4** Ciśnienie dmuchawy
- **5** Liczba obrotów dmuchawy
- **6** Stan znaczników śladów
- **7** Funkcja maszyny
- **8** Dawka rozsiewu materiału siewnego
- **9** Prędkość jazdy
- **10** Stan napełnienia
- **11** Licznik powierzchni

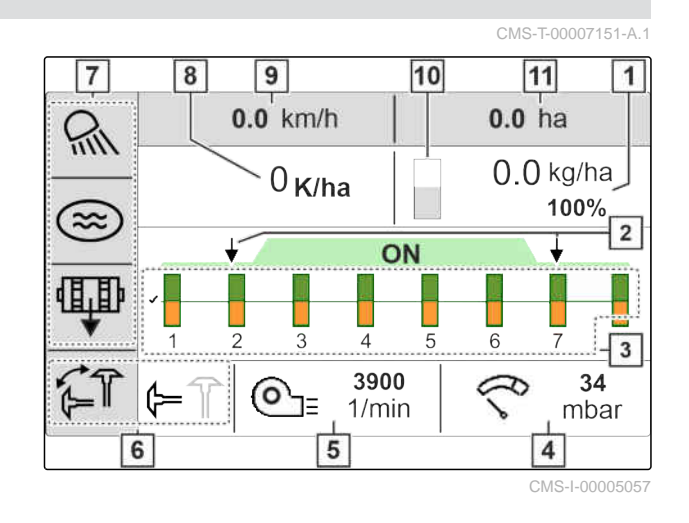

#### <span id="page-14-0"></span>**4.7 Tabliczka znamionowa** CMS-T-00010641-A.1 **1** Numer części **AMAZONE**  $1$   $-MIXXX$ **2** Zakodowana data kalendarzowa UKCE **2** CAXXXX **3** Numer wersji  $3 \rightarrow \times$ **4** XXXXX **FC 4** Numer seryjny CMS-I-00007283 **1** Numer urządzenia **AMAZONE**

- **2** Zakodowana data kalendarzowa
- **3** Typ

AMAZONEN-WERKE H. Dreyer GmbH & Co. KG<br>Am Amazonenwerk 9-13 D-49205 Hasbergen 1 **2** 1 **2 3** Geräte-Nr. Typ<sup>[</sup> **3** 简略如" CMS-I-00007286

## <span id="page-15-0"></span>**Podłączanie komputera obsługowego** 5

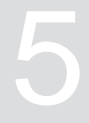

CMS-T-00007152-A.1

- 1. Podłączyć zasilanie **1** .
- 2. Podłączyć wtyczkę maszyny **2** .
- 3. *W zależności od wyposażenia maszyny* podłączyć kabel sygnałowy **3** do rejestrowania prędkości.
- 4. zastosować uchwyt **4** do montażu komputera obsługowego w kabinie ciągnika.

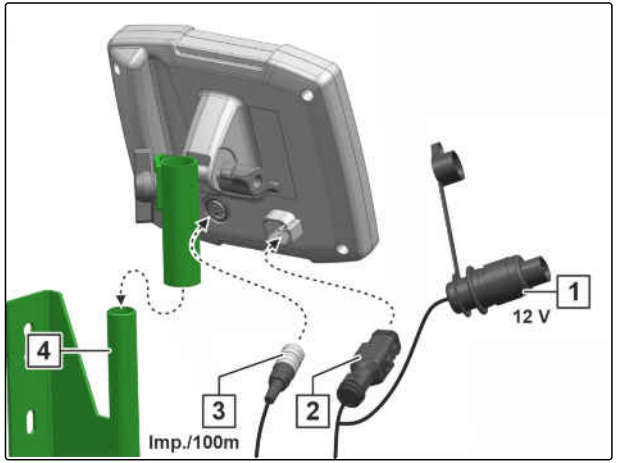

## <span id="page-16-0"></span>Podstawowa obsługa

CMS-T-00007098-A.1

#### **6.1 Włączanie i wyłączanie komputera obsługowego**

*Aby włączyć komputer obsługowy,*

przytrzymać naciśnięty przycisk zał./wył.  $\bigcup$ 

- Rozlegnie się akustyczny sygnał ostrzegawczy.
- *Aby wyłączyć komputer obsługowy na czas jazdy po drogach,*

przytrzymać naciśnięty przycisk zał./wył.  $\bigcup$ 

#### **6.2 Poruszanie się po menu**

- 1. *Aby dokonać wyboru,* nacisnąć żądany przycisk $\bigwedge$  lub  $\bigwedge$
- 2. *Aby zatwierdzić wybór,* nacisnąć przycisk \
- 3. *Aby anulować wybór,* nacisnąć przycisk
- 4. *Aby powrócić w menu o jedną stronę,*

na wyświetlaczu zaznaczyć pole **i do**i nacisnąć przycisk<sup>1</sup>

CMS-T-00007100-A.1

<span id="page-17-0"></span>5. *Aby wyjść z menu,*

na wyświetlaczu zaznaczyć pole $\boxed{\boxtimes}$ i nacisnąć przycisk .

6. *Aby zmienić stronę menu,*

na wyświetlaczu zaznaczyć pole  $\boxed{\bullet \bullet}$ 

i nacisnąć przycisk<sup>\*</sup>

## **6.3 Wprowadzanie wartości liczbowych**

Wartości liczbowe wprowadzać w cyfrach od lewej do prawej strony. W razie potrzeby stosować przecinek.

1. Wybrać żądaną wartość cyfrową przyciskiem

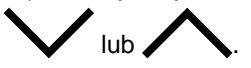

- 2. nacisnąć $\setminus$
- 3. Czynność powtarzać z każdą wartością liczbową.
- 4. *Aby zatwierdzić wprowadzone dane,*

nacisnąć  $\bigvee$ , aby

 $[0.000 - 999.999]$ 0.000  $\overline{1}$  $\overline{4}$  $\overline{7}$  $\overline{O}$  $\overline{2}$ 5 8 3 6 9  $\mathsf C$ 

CMS-I-00005044

CMS-T-00007099-A.1

lub

*anulować wprowadzone dane* nacisnąć

CMS-T-00007112-A.1

## <span id="page-18-0"></span>**Ustawienia maszyny** 7

### **7.1 Regulacja dozownika**

- $1.$  nacisnąć  $22.$
- 2. Wybrać dozownik.
- 3. nacisnąć $\searrow$
- 4. *Aby określić procent, o który zmieniana będzie dawka rozsiewu przyciskami w menu Praca,* w punkcie *"Kroki ilościowe"* wprowadzić żądaną wartość procentową.
- 5. Wprowadzić czas trwania wstępnego dozowania nawozu lub mikrogranulatu.
- 6. *Jeśli nadzorowany będzie zapas nawozu,* Aktywować *"Informację przy pustym zbiorniku"*.
- 7. Przejść na następną stronę.
- 8. *Jeśli monitorowanie wałka dozującego ma zostać aktywowane,* wybrać *"Monitorowanie wałka dozującego"*.

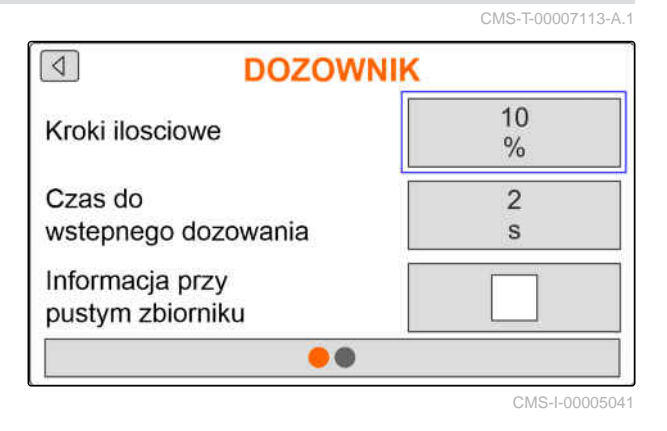

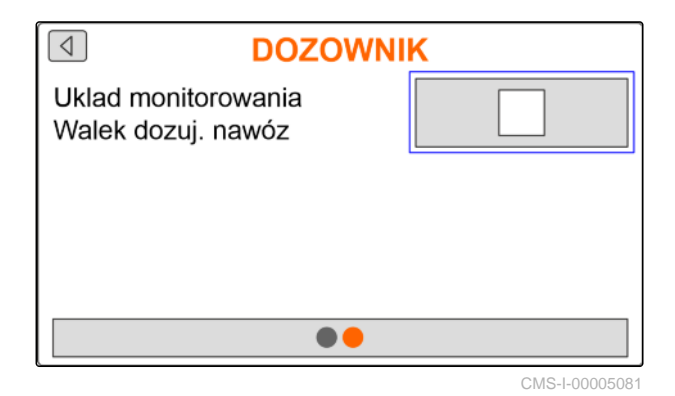

#### **7.2 Konfigurowanie monitorowania prędkości obrotowej dmuchawy**

CMS-T-00007117-A.1

Dmuchawa rozdzielająca wytwarza nadciśnienie w rozdzielaczu ziarna. Dmuchawa rozdzielająca napędzana jest przez WOM lub hydraulicznie. Istnieje możliwość ustawiania następujących parametrów

dmuchawy w celu monitorowania warunku utrzymywania podczas pracy:

- Zadana liczba obrotów
- Ciśnienie dmuchawy
- W maszynach ze zbiornikiem przednim można dodatkowo kontrolować liczbę obrotów dmuchawy na dmuchawie tłoczącej z napędem hydraulicznym.
- $1.$  nacisnąć  $52$
- 2. Wybrać dmuchawę.
- 3. nacisnąć $\searrow$
- 4. W punkcie *"Zad. liczba obrotów"* wprowadzić zadaną liczbę obrotów dmuchawy.

lub

W punkcie *"Pr. zad. licz. obr."* nacisnąć .

- 5. Rozpędzić dmuchawę do żądanej liczby obrotów.
- 6. Nacisnąć *"Zapisz"*.
- 7. *Aby określić odchylenie od zadanej liczby obrotów, przy którym generowany będzie alarm,*

w punkcie *"Granica alarmu"* podać odchylenie w procentach.

- 8. Przejść na następną stronę.
- 9. *Jeśli ma być monitorowane ciśnienie w dmuchawie rozdzielającej,* aktywować opcję *"Monit. ciśnienia dmuchawy"*.

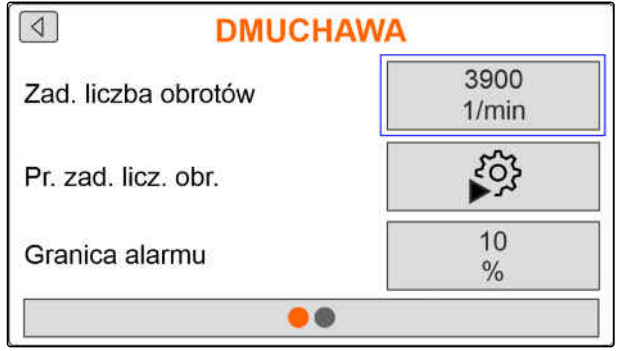

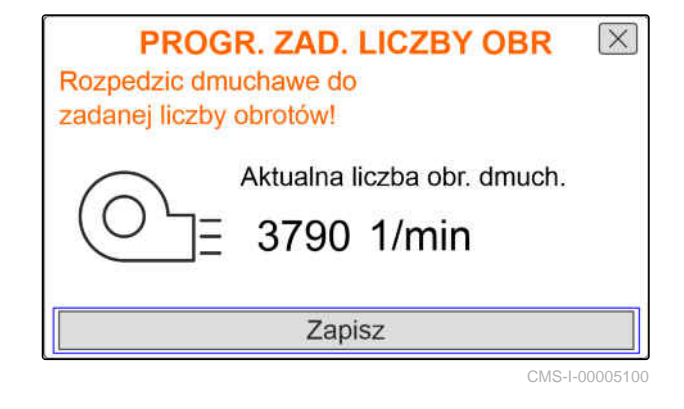

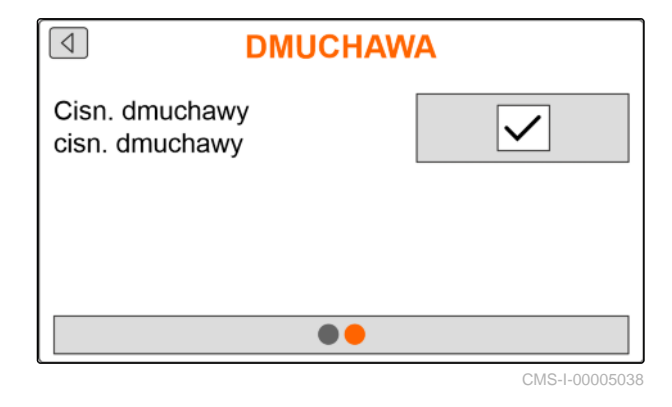

### <span id="page-20-0"></span>**7.3 Konfigurowanie analogowego czujnika pozycji roboczej**

Analogowy czujnik pozycji roboczej wykrywa, czy maszyna znajduje się w pozycji roboczej **1** . Gdy maszyna jest włączona i ustawiona w pozycji roboczej, uruchamiane są elektryczne napędy dozowników, jeśli wykrywany jest sygnał prędkości. W pozycji do nawrotów **2** elektryczne napędy dozowników są automatycznie zatrzymywane. Aby ustalić, kiedy maszyna znajduje się w pozycji roboczej, pozycje podaje się jako wartość procentową całej drogi przestawiania. Pozycje można zaprogramować.

Aby ustalić całą drogę przestawiania analogowego czujnika pozycji roboczej, należy zaprogramować wartości graniczne.

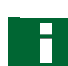

#### **WSKAZÓWKA**

Funkcja monitorowania czujników optycznych działa tylko w pozycji roboczej. Materiał siewny jest rozsiewany, gdy dmuchawa pracuje i koło glebowe porusza się.

- $1.$  nacisnąć  $22.$
- 2. Wybrać czujnik pozycji roboczej.
- 3. nacisnąć $\mathcal{L}$
- 4. *Aby zaprogramować wartości graniczne,* w punkcie *"Program. wart. gran."* nacisnąć  $\sum_{n=1}^{\infty}$ .
- 5. Ustawić maszynę w pozycji roboczej.
- 6. Nacisnąć *"Dalej"*.

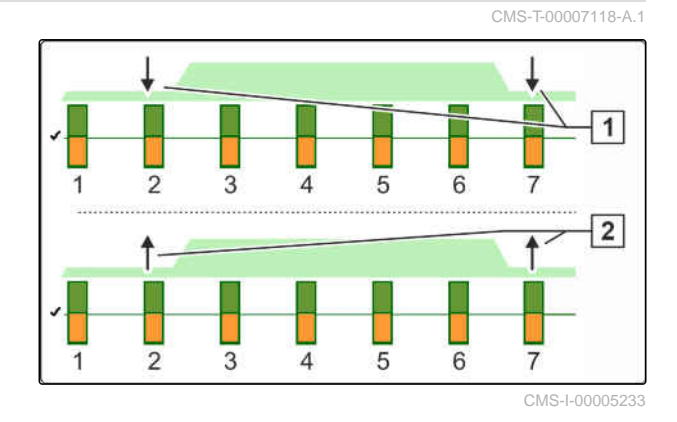

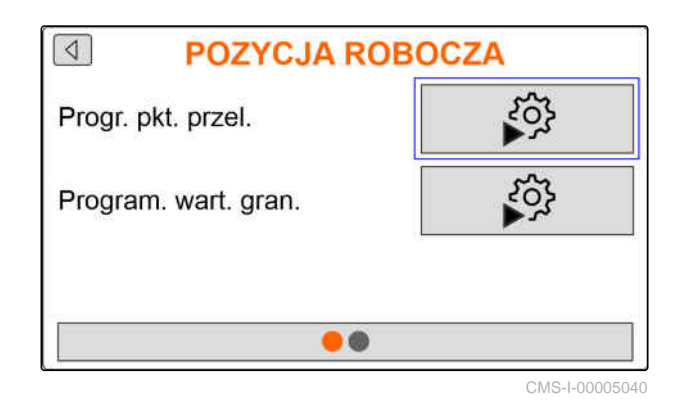

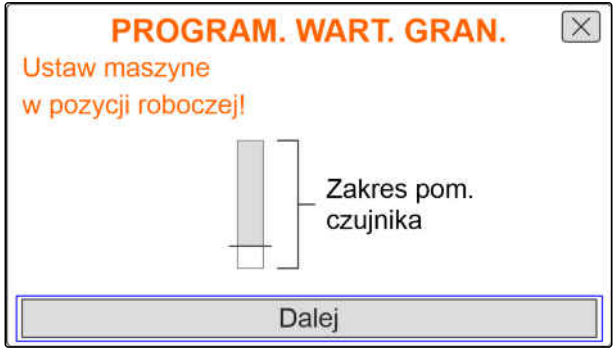

- 7. Podnieść całkowicie maszynę.
- 8. Nacisnąć *"Zapisz"*.

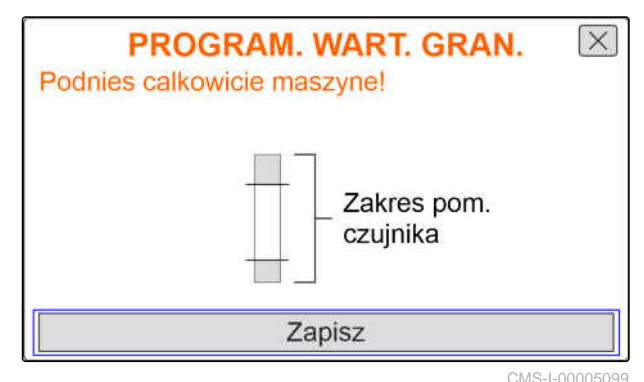

9. *Jeśli wartości procentowe punktów przełączania są nieznane,*

w punkcie "Progr. pkt. przeł." nacisnąć |

#### **WSKAZÓWKA**

Prawidłowe ustawienie punktów przełączania jest ważne z punktu widzenia precyzyjnego przełączania napędów dozowników na polu. W zależności od wyposażenia w maszynie zastosowana może być wersja elektryczna napędów dozowników nawozu lub mikrogranulatu.

Wartości "Dozowanie WŁ." i "Dozowanie WYŁ." powinny być w miarę możliwości bardzo od siebie oddalone.

- 10. Ustawić podnośnik na wysokości punktu przełączania *"Dozowanie WYŁ."*
- 11. Nacisnąć *"Dalej"*.
- 12. Ustawić podnośnik na wysokości punktu przełączania *"Dozowanie WŁ."*
- 13. Nacisnąć *"Zapisz"*.

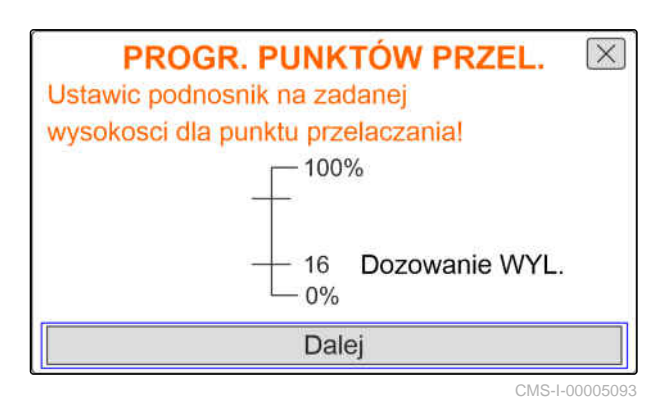

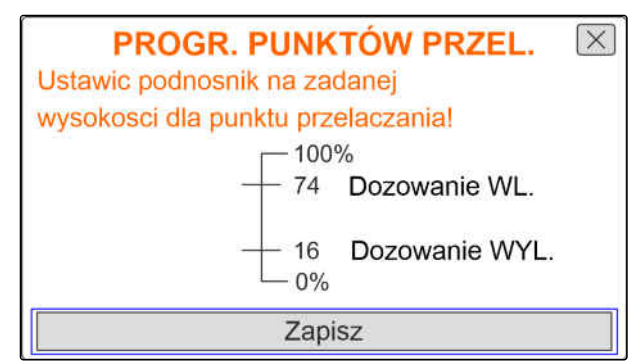

<span id="page-22-0"></span>Jeśli wartości procentowe punktów przełączania są znane, możne je wprowadzić bezpośrednio.

- 14. Przejść na następną stronę.
- 15. W punkcie *"Punkt przełączania Dozowanie WŁ."* i *"Punkt przełączania Dozowanie WYŁ."* wprowadzić wartość procentową pozycji roboczej.

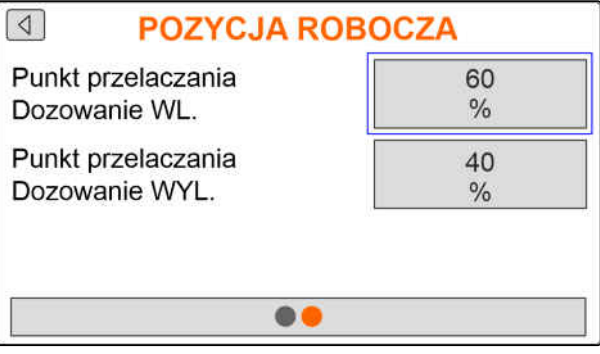

CMS-I-00005039

CMS-T-00007116-A.1

### **7.4 Konfigurowanie rejestrowania ziaren**

- $1.$  nacisnąć  $22.$
- 2. Wybrać rejestrowanie ziaren.
- 3. nacisnąć $\searrow$
- 4. *Aby uniknąć generowania alarmów na krótko po rozpoczęciu rozsiewu,* w punkcie *"Czas do rozpoczęcia kontroli"* ustawić opóźnienie nadzorowania.

W menu Praca rejestrowanie ziaren reprezentowane jest przez wykresy słupkowe. Wykresy słupkowe wskazują odchylenie od zadanej dawki rozsiewu. Zakres wyświetlania wykresów słupkowych odpowiada określonej wartości procentowej zadanej dawki rozsiewu.

- 5. W punkcie *"Zakres wyświetlania wykresów słupkowych"* wprowadzić wartość procentową.
- 6. *Aby określić odchylenie od zadanej dawki rozsiewu, przy którym generowany będzie alarm,*

w punkcie *"Granica alarmu Rzecz. ilość naw."* podać w procentach odchylenie od zadanej dawki rozsiewu.

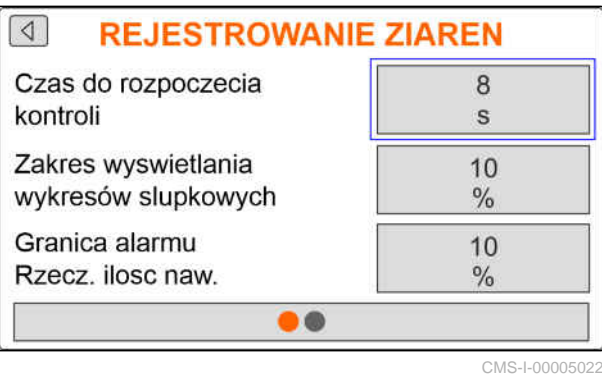

7. Przejść na następną stronę.

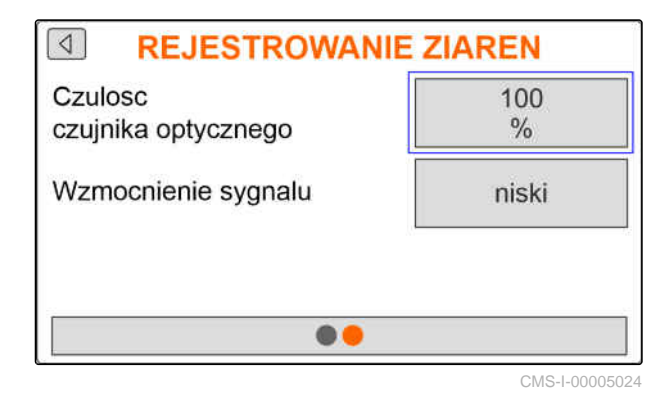

Za pomocą czułości czujników optycznych określa się wielkość rozpoznawanego materiału siewnego i zapewnia, że również niewielki materiał siewny będzie rozpoznawany. Zalecane są następujące wartości czułości czujników optycznych:

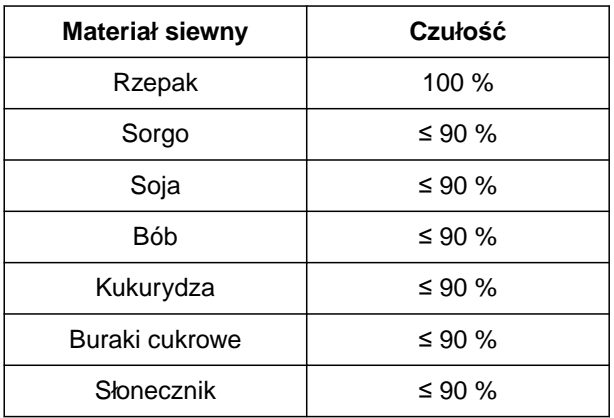

#### **WSKAZÓWKA**

W przypadku ustawienia zbyt wysokiej czułości czujników optycznych jako materiał siewny mogą być rozpoznawane przykładowo pył, ziarnka piasku lub zanieczyszczenia.

8. Ustawić czułość czujników optycznych:

W miarę wzrostu stopnia zabrudzenia czujników optycznych poziom sygnału może być stopniowo zwiększany.

- Wył.
- Niska
- Średnia
- Wysoka  $\bullet$
- Maksymalna  $\bullet$

W celu wzmocnienia sygnału czujników optycznych zaleca się następujące wartości:

<span id="page-24-0"></span>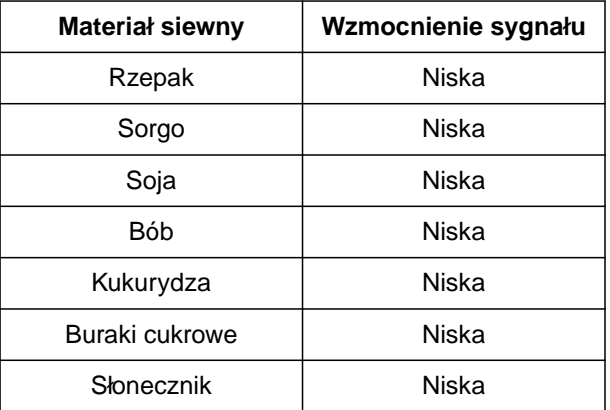

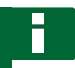

#### **WSKAZÓWKA**

W przypadku ustawienia zbyt dużego wzmocnienia sygnału jako materiał siewny mogą być rozpoznawane przykładowo pył, ziarnka piasku lub zanieczyszczenia.

9. Ustawić wzmocnienie sygnału czujników optycznych.

### **7.5 Konfigurowanie źródła sygnału prędkości**

#### **7.5.1 Konfigurowanie symulowanej prędkości jazdy**

Do sterowania elektrycznymi napędami dozownika niezbędny jest sygnał prędkości. Jeśli sygnał prędkości nie jest dostępny, wykorzystywana jest symulowana prędkość.

#### **WSKAZÓWKA**

Prędkość symulowana musi być utrzymywana podczas pracy. Gdy sygnał prędkości zostanie wykryty, symulowana prędkość zostanie dezaktywowana.

1. Nacisnąć  $\begin{Bmatrix} 0 & 0 \\ 0 & 1 \end{Bmatrix}$ 

2. Wybrać Prędkość.

3. Nacisnać \/

- 4. W punkcie *"Źródło"* wybrać opcję *"Symulowana"*.
- 5. W punkcie *"Symulowana prędkość jazdy"* wprowadzić żądaną prędkość.

CMS-T-00007138-A.1

CMS-T-00007154-A.1

#### <span id="page-25-0"></span>**7.5.2 Konfigurowanie czujnika prędkości maszyny**

Do sterowania elektrycznymi napędami dozownika niezbędny jest sygnał prędkości. W tym celu można korzystać z czujnika prędkości maszyny.

- 1. Nacisnąć 2023
- 2. Wybrać Prędkość.
- 3. Nacisnąć  $\bigvee$ .
- 4. W punkcie *"Źródło"* wybrać *"Maszyna (koło gl.)"*
- Maszyna Zródlo (kolo gl.) 330 Impulsy czujnika imp./100m 303 Program. impulsów  $\bullet$ CMS-I-00005059

**PREDKOSC** 

 $\sqrt{2}$ 

lub

*"Maszyna (radar)"*.

5. W punkcie *"Impulsy czujnika"* wprowadzić liczbę impulsów na 100 metrów

lub

*aby zaprogramować impulsy,* nacisnąć przycisk  $\widetilde{\mathcal{S}}$ i postępować zgodnie z instrukcjami z rozdziału *"Ustalanie impulsów na 100 m"*.

#### **7.5.3 Konfigurowanie sygnału prędkości z ciągnika**

Do sterowania elektrycznymi napędami dozownika niezbędny jest sygnał prędkości. W tym celu wykorzystywany może być sygnał prędkości z ciągnika.

- 1. Nacisnąć 202
- 2. Wybrać Prędkość.
- 3. Nacisnąć \
- 4. W punkcie *"Źródło"* wybrać *"Gniazdo sygnałowe"*.
- 5. Wybrać *"Konfiguracja czujnika"*.

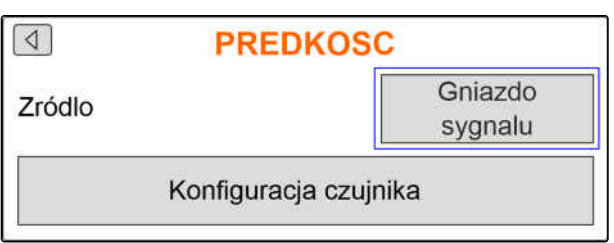

CMS-I-00005082

CMS-T-00007153-A.1

CMS-T-00007140-A.1

<span id="page-26-0"></span>6. W punkcie *"Imp. koła"* wprowadź liczbę impulsów na 100 metrów

lub

*aby zaprogramować impulsy,* wybrać przycisk  $\sum_{i=1}^{N}$ i postępować zgodnie z instrukcjami z rozdziału *"Ustalanie impulsów na 100 m"*.

- 7. Sprawdzić dokładność używanego źródła sygnału prędkości.
- → Niedokładne źródła sygnału prędkości prowadzą do błędów w dozowaniu nawozu lub mikrogranulatu.

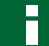

#### **WSKAZÓWKA**

AMAZONE zaleca korzystanie z sygnału prędkości maszyny.

#### **7.5.4 Ustalanie impulsów na 100 m**

**Do ustalania następujących wartości komputer obsługowy potrzebuje informacji o impulsach na 100 m:**

- Rzeczywista prędkość jazdy
- Obliczona wartość dozowania nawozu i mikrogranulatu zależnego od prędkości.

#### **WSKAZÓWKA**

Współczynnik kalibracji "Impulsy na 100 m" należy ustalić w warunkach roboczych.

Jeśli podczas rozsiewu wykorzystywany będzie napęd na wszystkie koła, musi on być również włączony w czasie ustalania impulsów na 100 m.

- 1. Wyznaczyć odcinek o długości 100 m.
- 2. Zaznaczyć punkt początkowy i końcowy.
- 3. Przejechać do punktu początkowego.
- 4. Wybrać *"Dalej"*.

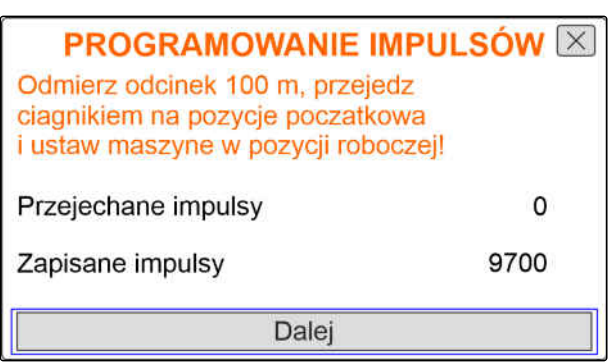

#### <span id="page-27-0"></span>**7 | Ustawienia maszyny Konfigurowanie rampy początkowej**

5. Ustawić maszynę w pozycji roboczej. **PROGRAMOWANIE IMPULSÓW X** Przejedz odmierzony odcinek! 6. Przejechać do punktu końcowego. Zliczane są *"Przejechane impulsy"*. Przejechane impulsy  $\mathbf 0$ 7. Wybrać *"Dalej"*. Zapisane impulsy 9700 Dalej CMS-I-00005019 8. *Aby zastosować wartość,* **PROGRAMOWANIE IMPULSÓW X** wybrać *"Zapisz"* lub Przejechane impulsy 9864 *Aby anulować wartość,* Zapisane impulsy 9700 wybrać Zapisz

CMS-I-00005020

## **7.6 Konfigurowanie rampy początkowej**

Dawka rozsiewu nawozu zależy od prędkości roboczej. Podczas ruszania maszyny rozsiewana jest mniejsza ilość nawozu. Rampa początkowa zapobiega rozsiewaniu za małej ilości nawozu. Dopóki regularna prędkość robocza nie jest osiągana, regulacja rozsiewu odbywa się w oparciu o wstępnie wybraną prędkość.

1. *Aby aktywować ramę początkową,*

nacisnąć \

2. Wprowadzić *"Przewidywaną prędkość"*.

Prędkość początkowa rampy jest wartością procentową wstępnie wybranej prędkości, przy której rozpoczyna się rozsiew.

3. Wprowadzić *"Prędkość początkową rampy"*.

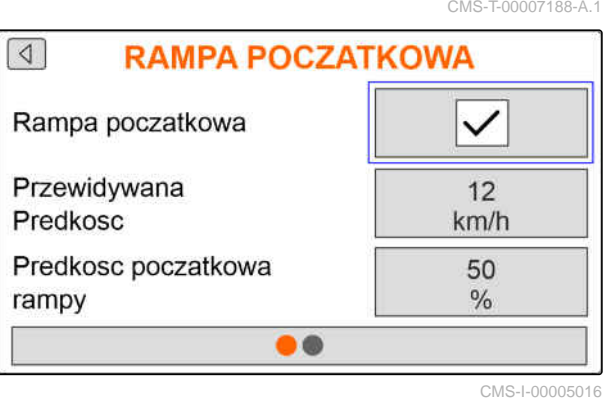

<span id="page-28-0"></span>4. Przejść na następną stronę.

Do chwili zwiększenia prędkości roboczej z prędkości początkowej ramy do regularnej prędkości roboczej upłynie trochę czasu. Ten czas jest czasem trwania ramy początkowej.

5. Wprowadzić *"Czas trwania rampy początkowej"*.

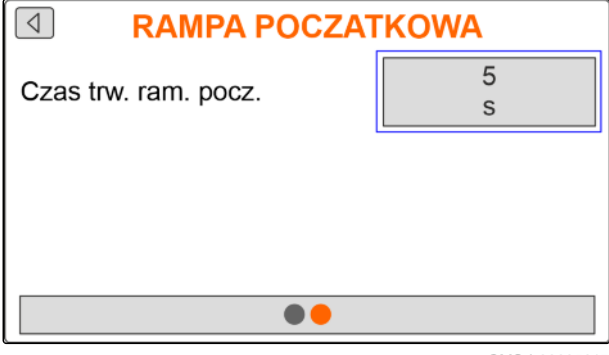

CMS-I-00005017

CMS-T-00007142-A.1

CMS-T-00008309-A.1

#### **7.7 Konfigurowanie terminala**

W konfiguracji terminala można ustawiać następujące parametry:

- Wybór regionu i języka
- Podświetlenie wyświetlacza w %
- Prędkość
- Usuwanie zapisanych danych pool  $\bullet$
- 1. Nacisnąć 202
- 2. Wybrać Terminal.
- 3. Nacisnąć $\mathcal{L}$ .

#### **7.8 Wyświetlanie wersji oprogramowania**

Wyświetlić można następujące informacje:

- Wersja oprogramowania
- Numer maszyny

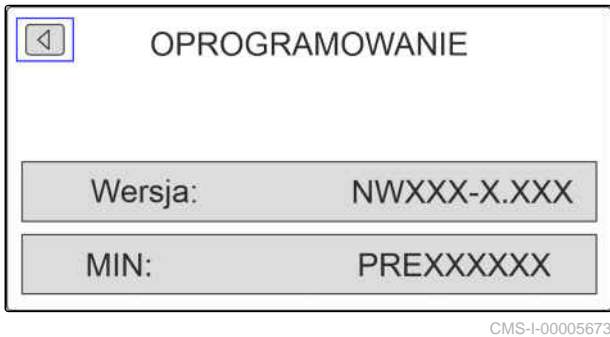

1. Nacisnąć 202

- 2. Wybrać punkt Info.
- 3. Nacisnąć \
- <span id="page-29-0"></span>4. Wybrać Oprogramowanie.
- 5. Nacisnąć $\mathcal{L}$ .
- 6. Odczyt wersji oprogramowania

lub

Odczytać numer maszyny.

## **7.9 Wyświetlanie stanów liczników**

Wyświetlić można następujące informacje:

- Łączna powierzchnia
- Łączny czas  $\bullet$
- Ilość łączna materiału siewnego  $\bullet$
- Ilość łączna mikrogranulatu  $\bullet$

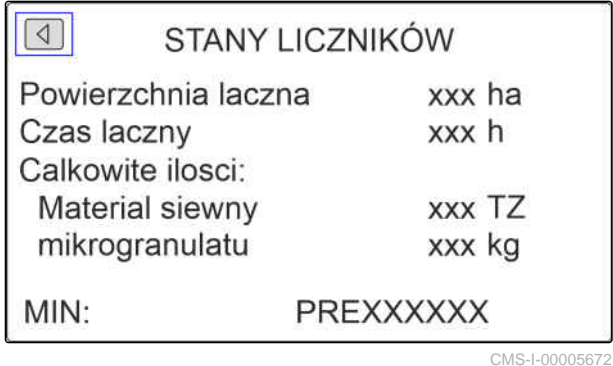

CMS-T-00008310-A.1

1. Nacisnąć 2023.

2. Wybrać punkt Info.

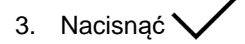

- 4. wybrać punkt Stany liczników.
- 5. Nacisnąć $\searrow$
- 6. Odczytać stany liczników.

## <span id="page-30-0"></span>**7.10 Wyświetlanie danych diagnostycznych**

Wyświetlić można następujące informacje:

- Stany przełączania
- Liczby obrotów  $\bullet$
- Pobór prądu
- Zasilanie elektryczne
- Czujnik optyczny
	- Stan liczników
	- Stopień zabrudzenia  $\circ$
- 1. Nacisnąć 202.
- 2. Wybrać punkt Info.
- 3. Nacisnąć<sup>\*</sup>
- 4. wybrać punkt Diagnostyka.
- 5. Nacisnąć $\setminus$
- 6. wybrać Komputer podstawowy.
- 7. Nacisnąć $\searrow$
- 8. Odczytać dane diagnostyczne.
- 9. *Jeśli żądane dane nie są wyświetlane,* przejść na następną stronę.
- 10. Odczytać dane diagnostyczne.

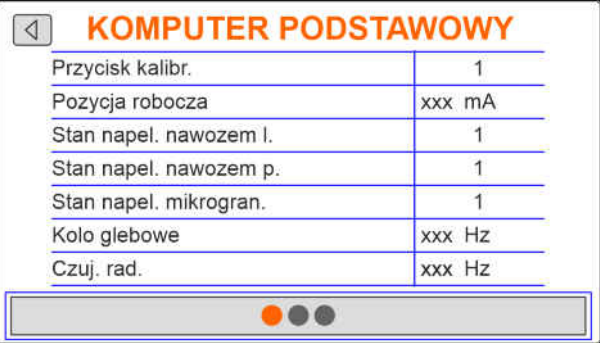

CMS-I-00005670

CMS-T-00008311-A.1

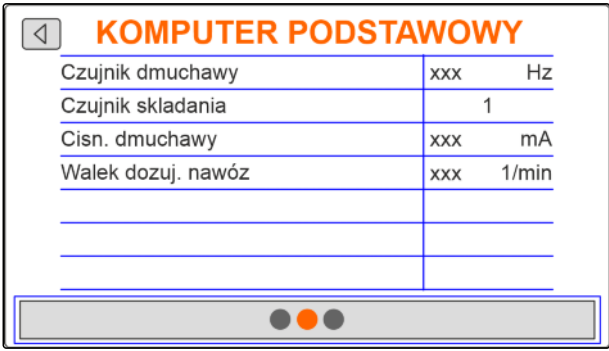

#### <span id="page-31-0"></span>**7 | Ustawienia maszyny Geometria**

- 11. *Jeśli żądane dane nie są wyświetlane,* przejść na następną stronę.
- 12. Odczytać dane diagnostyczne.

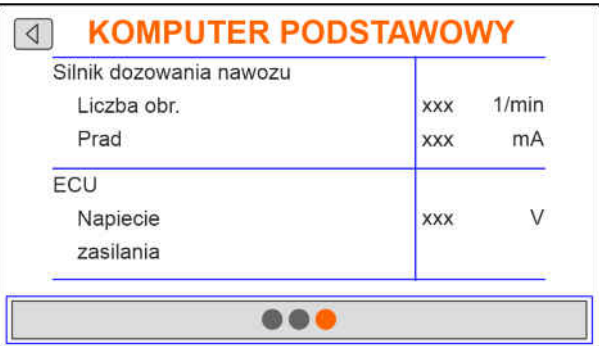

CMS-I-00005671

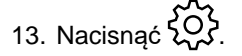

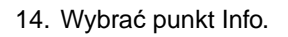

15. Nacisnąć $\searrow$ 

- 16. wybrać punkt Diagnostyka.
- 17. Nacisnąć
- 18. Wybrać żądany rząd.
- 19. Nacisnąć $\searrow$
- 20. Odczytać dane diagnostyczne.

### **7.11 Geometria**

- 1. Nacisnąć 202
- 2. Wybrać punkt Geometria.
- 3. Nacisnąć
- 4. Wprowadzić liczbę zamontowanych redlic wysiewających.
- CMS-T-00007187-A.1  $\boxed{4}$ **GEOMETRIA** Zamontowane rzedy 6  $75.0$ Rozstaw rzedów cm 4.50 厵  $m$

5. Wprowadzić rozstaw rzędów.

CMS-I-00005014

 $\lceil \triangleleft \rceil$ **RZAD1** Rzad 1 czujnika optycznego Policzone ziarna **XXX** Z Stopien zaniecz.  $\%$ **XXX** Obroty dozownika mikrogranulatu Liczba obr. **XXX**  $1/min$ Prad mA **XXX** 

## <span id="page-32-0"></span>**wprowadzanie zadanej dawki rozsiewu** 8

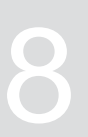

CMS-T-00007130-A.1

85000.00

 $Z/ha$  $13.3$ 

cm 200

kg/ha

1. Nacisnąć **...** 

Jeśli zostanie wprowadzona zadana dawka rozsiewu, oprogramowanie oblicza gęstość sadzenia. Jeśli zostanie wprowadzona gęstość sadzenia, oprogramowanie oblicza zadaną dawkę rozsiewu.

2. W punkcie *"Zadana dawka rozsiewu"* wprowadzić żądaną dawkę rozsiewu w ziarnach na hektar.

lub

W punkcie *"Gęstość sadzenia"* wprowadzić żądaną odległość między ziarnami.

3. W punkcie *"Zadana dawka rozsiewu nawozu"* wprowadzić żądaną dawkę rozsiewu w kilogramach na hektar

lub

w punkcie *"Zadana dawka rozsiewu mikrogranulatu"* wprowadzić żądaną dawkę rozsiewu w kilogramach na hektar.

#### **ZADANA DAWKA ROZSIEWU**

Zadana dawka Gestosc sadzenia

Zadana dawka rozsiewu nawozu

# <span id="page-33-0"></span>**Kalibrowanie zadanej dawki rozsiewu nawozu lub mikrogranulatu** 9

#### **WARUNKI**

- Dmuchawa jest wyłączona.
- Maszyna jest zatrzymana.

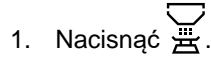

2. Wprowadzić *"Zadaną dawkę rozsiewu"*.

#### **WSKAZÓWKA**

W przypadku maszyn z decentralnym dozowaniem podaje się pojemność koła dozującego na jeden rząd redlic wysiewających.

- 3. W punkcie *"Koło dozujące"* wprowadzić pojemność koła dozującego.
- 4. Zatwierdzić przyciskiem *"Dalej"*.
- 5. W punkcie *"Przewidywana prędkość"* wprowadzić późniejszą prędkość roboczą.

Powierzchnia kalibracyjna odpowiada powierzchni, dla której podczas kalibracji zostanie wydany nawóz lub mikrogranulat.

- 6. Wprowadzić żądaną powierzchnię kalibracyjną.
- 7. Zatwierdzić przyciskiem *"Dalej"*.

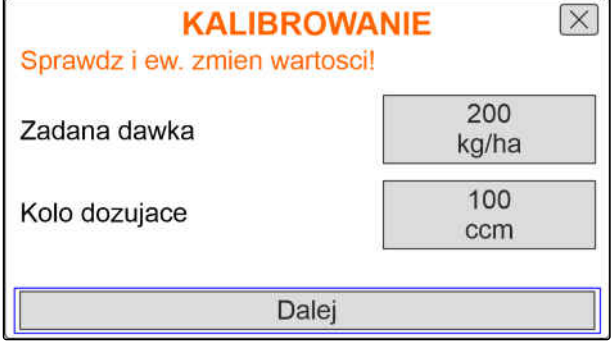

CMS-I-00005033

CMS-T-00007119-A.1

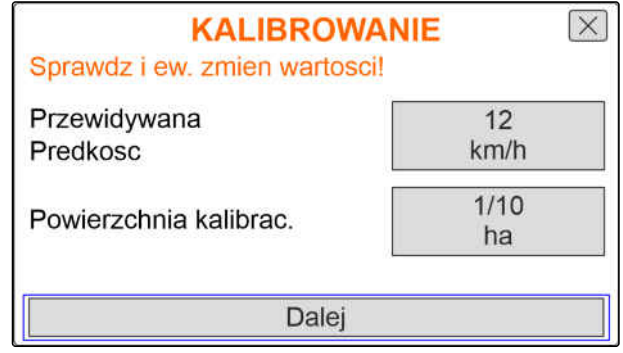

Rodzaj kalibracji określa sposób jej uruchamiania.

8. Wybrać *"Terminal"*.

lub

Wybrać *"Przycisk kalibr."*

- 9. Zatwierdzić przyciskiem *"Dalej"*.
- 10. Przygotować maszynę do kalibracji zgodnie z instrukcją obsługi.
- 11. *Jeśli warunki wyświetlane na wyświetlaczu są spełnione,* Zatwierdzić przyciskiem *"Dalej"*.

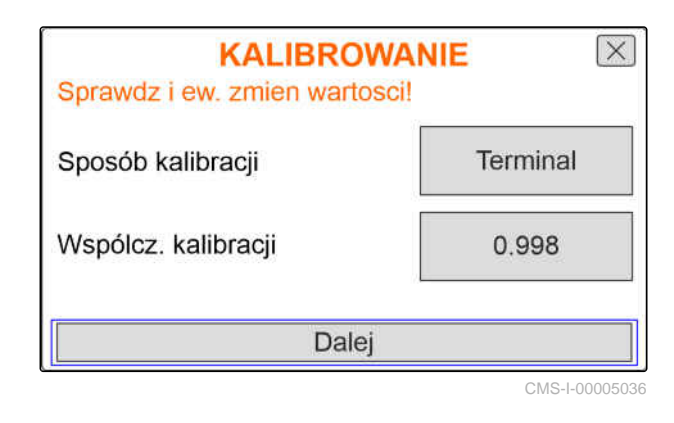

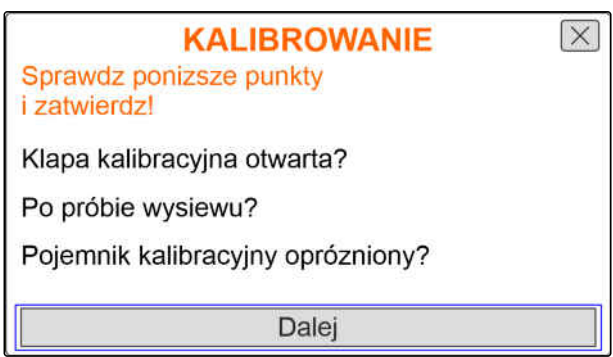

CMS-I-00005032

12. *Jeśli wybrano sposób kalibracji "Terminal",* zatwierdzić przyciskiem *"Dalej"*

lub

*jeśli wybrano sposób kalibracji "Przycisk kalibr.",* przytrzymać naciśnięty przycisk kalibracyjny w maszynie.

- Wykres słupkowy wskazuje postęp kalibracji.
- **→** Kalibracja kończy się automatycznie.
- 13. Kontrolować stan napełnienia pojemników kalibracyjnych.
- 14. *Jeśli pojemniki kalibracyjne są napełnione przed osiągnięciem powierzchni kalibracyjnej,* Zatwierdzić przyciskiem *"Dalej"*.

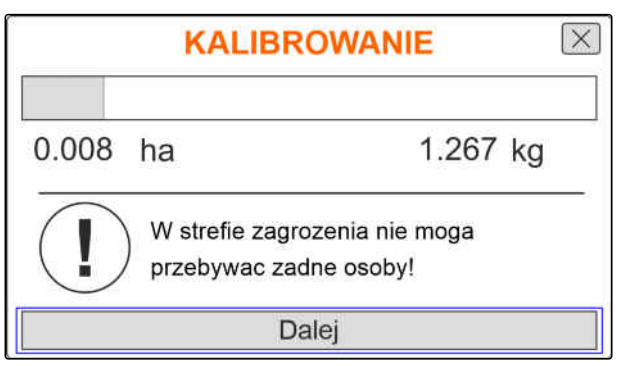

#### **9 | Kalibrowanie zadanej dawki rozsiewu nawozu lub mikrogranulatu**

- 15. Zważyć zebraną ilość.
- 16. Uwzględnić masę pojemnika kalibracyjnego.
- 17. Wprowadzić masę zebranej ilości.
- 18. Zatwierdzić przyciskiem *"Dalej"*.
- Współczynnik kalibracji jest obliczany.
- 19. *Aby powtórzyć kalibrację,* nacisnąć przycisk *"Zapisz i powtórz"*

lub

*aby zastosować nowy współczynnik kalibracji.* Zatwierdzić przyciskiem *"Zapisz"*.

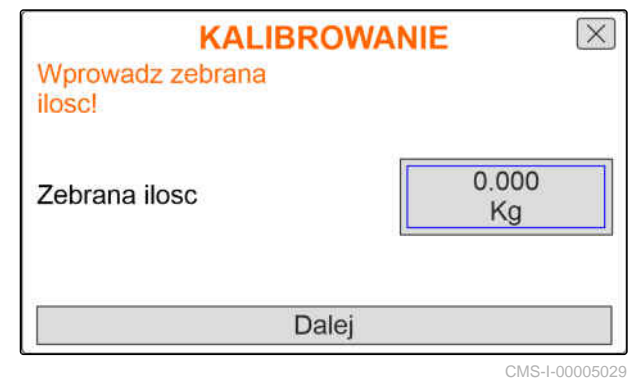

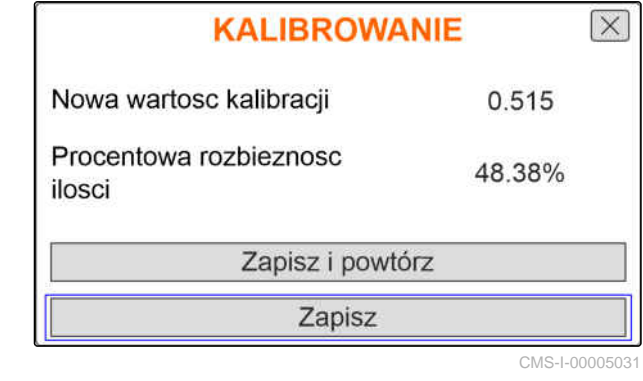

20. *Po kalibracji*

Ustawić pojemniki kalibracyjne w pozycji parkowania i zamknąć klapę kalibracyjną. **KALIBROWANIE** Maszyna zostala!

# <span id="page-36-0"></span>**Praca** 10 **10**

CMS-T-00007120-A.1

### **10.1 Włączanie lub wyłączanie elektrycznych napędów dozowników**

CMS-T-00007144-A.1

Rozsiew materiału siewnego odbywa się za pośrednictwem napędu od koła jezdnego. W tym celu maszynę należy ustawić w pozycji roboczej.

#### **WARUNKI**

- Maszyna jest ustawiona.
- Dawki rozsiewu są skalibrowane.
- $\checkmark$  Produkty są skonfigurowane.
- W maszynie nie występują usterki.  $\checkmark$
- Maszyna jest ustawiona w pozycji roboczej.  $\checkmark$
- Osiągnięta została zadana liczba obrotów ✓ dmuchawy.

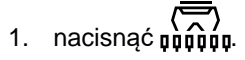

- 2. *Aby włączyć maszynę,* nacisnąć przycisk **ON/OFF** .
- $\rightarrow$  W menu Praca wskazywany jest stan maszyny *"ON"*.
- **→** Czujniki optyczne są aktywne.
- <span id="page-37-0"></span>3. Jechać ze stałą prędkością.
- **EXECULACE ELEKTY ELECTA PROTECTA ELECTA PROTECTA ELECTA PROTECTA ELECTA PROTECTA ELECTA PROTECTA ELECTA ELECTA** odbywa się zależnie od prędkości.
- 4. *Aby zatrzymać elektryczne napędy dozowników w trakcie rozsiewu materiału siewnego,* nacisnąć przycisk **ON/OFF** .
- **→** W menu Praca wskazywany jest stan maszyny *"OFF"*.
- **Elektryczne napędy dozowników zostaną** dezaktywowane.
- **→** Czujniki optyczne są nieaktywne.

#### **10.2 Wstępne dozowanie nawozu lub mikrogranulatu**

Wstępne dozowanie pozwala na rozpoczęcie rozsiewu nawozu lub mikrogranulatu z postoju z ilością żądaną.

#### **WARUNKI**

- Czas do wstępnego dozowania jest określony w ustawieniach.
- 1. nacisnąć **. 1**
- 2. *Aby wstępnie dozować nawóz lub mikrogranulat,*

nacisnąć przycisk  $\mathbf{E}$ 

**→** Nawóz lub mikrogranulat będzie wstępnie dozowany w określonym czasie.

CMS-T-00007114-A.1

#### <span id="page-38-0"></span>**10.3 Wprowadzanie dosypanej ilości nawozu lub mikrogranulatu**

- 1. nacisnąć  $\sum_{\text{p} \text{ p} \text{ p} \text{ p}}$
- 2. nacisnąć przycisk $\sqrt{\ }$
- 3. *Jeśli wyświetlone resztki nie zgadzają się z rzeczywistą ilością resztek,* opróżnić zbiornik.
- 4. Wyzerować ilość resztek przyciskiem  $\rightarrow 0$

lub

*jeśli ilość resztek jest wyświetlana, mimo że zbiornik jest pusty*

wyzerować ilość resztek przyciskiem  $\rightarrow 0$ 

Dosypaną ilość można doliczyć do ilości resztek.

- 5. Wprowadzić uzupełnioną ilość.
- → Wyświetlony zostanie nowy stan napełnienia.
- 6. *Aby zatwierdzić nowy stan napełnienia,* nacisnąć przycisk *"Zapisz"*.

## **10.4 Zmiana zadanej dawki rozsiewu nawozu lub mikrogranulatu**

Zadaną dawkę rozsiewu można dowolnie zmieniać podczas pracy. Zmieniona wartość zadana wyświetlana jest w procentach w menu Praca.

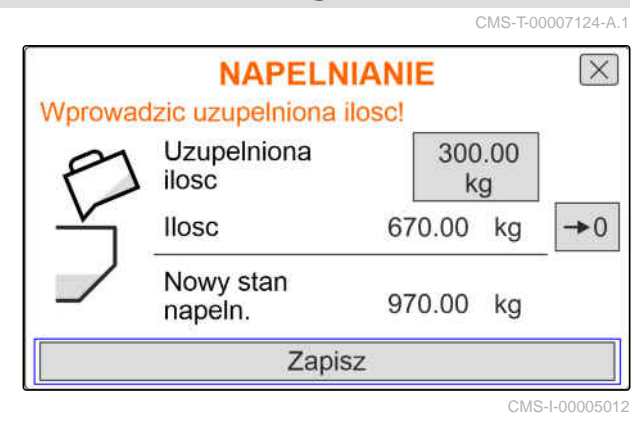

<span id="page-39-0"></span>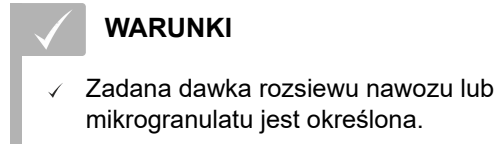

Kroki ilościowe zadanej dawki rozsiewu nawozu lub mikrogranulatu są określone.

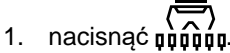

2. *Aby zwiększyć zadaną dawkę rozsiewu o ustalony krok ilościowy,*

nacisnąć przycisk

lub

*aby zmniejszyć zadaną dawkę rozsiewu o ustalony krok ilościowy,*

nacisnąć przycisk

lub

*Aby ustawić ustaloną zadaną dawkę rozsiewu,*

nacisnąć przycisk  $100\%$ 

## **10.5 Korzystanie z oświetlenia roboczego**

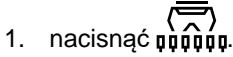

2. *Aby włączyć oświetlenie robocze,*

nacisnąć **WIN** 

- **→** Na pasku stanu wyświetlony zostanie symbol oświetlenia roboczego.
- 3. *Aby wyłączyć oświetlenie robocze podczas jazdy po drogach,*

nacisnąć ponownie przycisk  $\sum_{n=1}^{\infty}$ 

**→** Symbol na pasku stanu gaśnie.

## **10.6 Aktywacja funkcji oczka wodnego**

Aby unieść maszynę bez zatrzymywania elektrycznych napędów dozowników, można skorzystać z funkcji oczka wodnego.

CMS-T-00007136-A.1

CMS-T-00007141-A.1

#### **WARUNKI**

- Maszyna jest ustawiona w pozycji roboczej.
- 1. nacisnąć **μπολιτικός**<br>1. nacisnąć **μπράτι**
- 2. *aby aktywować funkcję oczka wodnego,* nacisnąć przycisk  $\infty$
- W menu Praca wyświetlony zostanie symbol  $\rightarrow$  $\infty$ .
- 3. Lekko unieść maszynę.
- **Elektryczne napędy dozowników nadal się** obracają, mimo że pozycja maszyny jest wyższa od pozycji roboczej.
- → Materiał jest rozsiewany, dopóki napęd od koła jezdnego jest aktywny.
- 4. *Aby zakończyć funkcję oczka wodnego,* Ustawić maszynę w pozycji roboczej.

## <span id="page-41-0"></span>**Opróżnianie zbiornika nawozu** CMS-T-00007125-A.1 1. Nacisnąć  $\Psi$ . 2. Sprawdzić warunki wyświetlone na wyświetlaczu.  $\overline{\mathsf{x}}$ **OPRÓZNIANIE** Sprawdz ponizsze punkty 3. *Jeśli wyświetlone warunki są spełnione,* a nastepnie przytrzymaj nacisniety przycisk w celu opróznienia! przytrzymać naciśnięty przycisk  $\mathbf{E}$ Klapa kalibracyjna otwarta? Zbiornik zainstalowany? 4. *Jeśli pojemniki kalibracyjne są napełnione,* Opróżnić pojemnik kalibracyjny.  $0.0$

5. *Po opróżnieniu* Ustawić pojemniki kalibracyjne w pozycji parkowania i zamknąć klapę kalibracyjną.

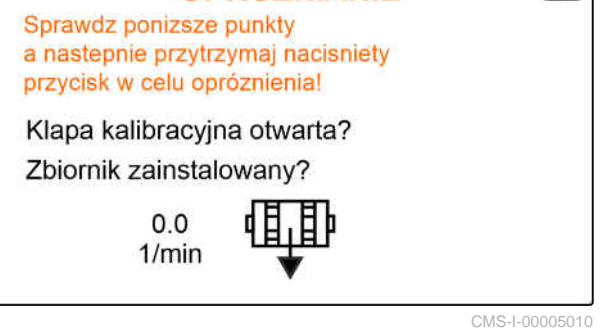

## <span id="page-42-0"></span>**Dokumentowanie pracy**

CMS-T-00007126-A.1

#### **12.1 Wyświetlanie dokumentacji**

CMS-T-00007127-A.1

- Nacisnąć **i**
- W menu wyświetlona zostanie tabela z wartościami dokumentacji. Lewa kolumna zawiera wartości łączne, prawa kolumna – wartości trasy.

## **WSKAZÓWKA**

Obliczanie obrobionej powierzchni odbywa się na całej szerokości roboczej maszyny. Wyłączone rzędy nie są uwzględniane.

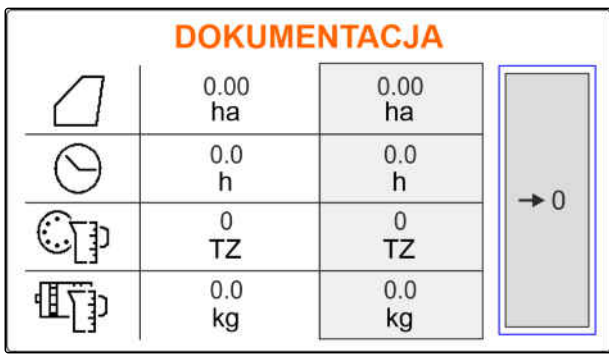

CMS-I-00005043

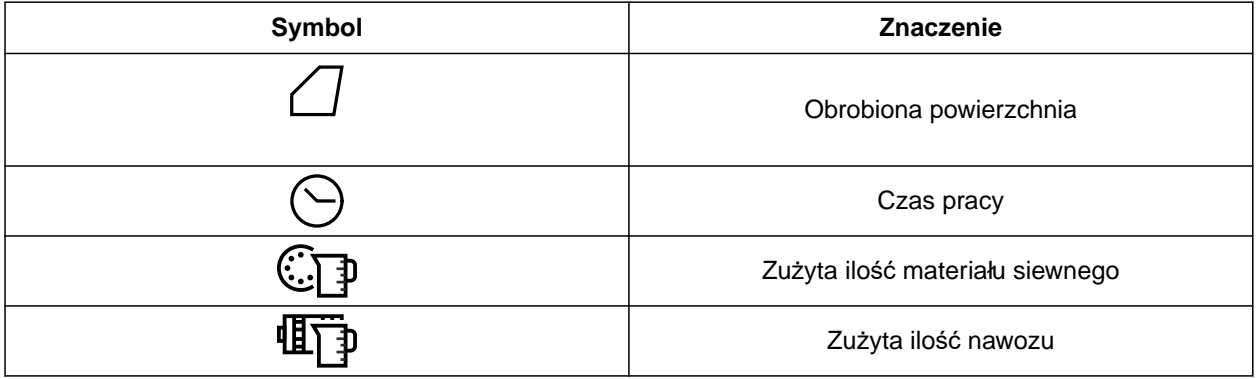

## **12.2 Zerowanie licznika trasy**

Jeśli praca będzie się odbywać na innym polu lub rozpoczęte zostanie nowe zlecenie, licznik trasy można wyzerować.

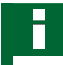

#### **WSKAZÓWKA**

Wartości łączne wybranej dokumentacji zostaną zachowane.

CMS-T-00007128-A.1

#### **12 | Dokumentowanie pracy Zerowanie licznika trasy**

## 1. Nacisnąć $\Box$

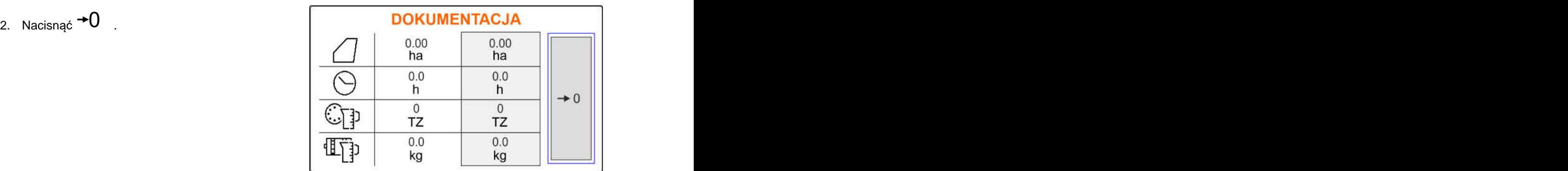

## <span id="page-44-0"></span>**Serwisowanie maszyny**

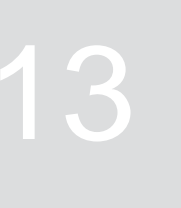

CMS-T-00007089-A.1

### **13.1 Reagowanie na komunikaty błędów**

W przypadku wyświetlenia wskazówki $\left(\mathring{\mathbb{I}}\right)$ lub ostrzeżenia  $\begin{pmatrix} \sqrt{\phantom{a}} \\ \phantom{a} \end{pmatrix}$ efekty pracy maszyny mogą odbiegać od spodziewanych. Wskazówkę sygnalizuje powolny akustyczny sygnał ostrzegawczy, natomiast ostrzeżenie sygnalizuje szybki akustyczny sygnał ostrzegawczy.

W przypadku alarmu  $\left(\frac{\text{STOP}}{\text{F}}\right)$  istnieje niebezpieczeństwo uszkodzenia maszyny. Alarm zgłaszany jest ciągłym akustycznym sygnałem ostrzegawczym.

- 1. *Jeśli na ekranie wyświetlony zostanie komunikat błędu,* niezwłocznie przerwać pracę.
- 2. *Aby odnaleźć propozycje rozwiązań dla danego kodu błędu*  $\boxed{1}$ , patrz *"Usuwanie błędów"*.

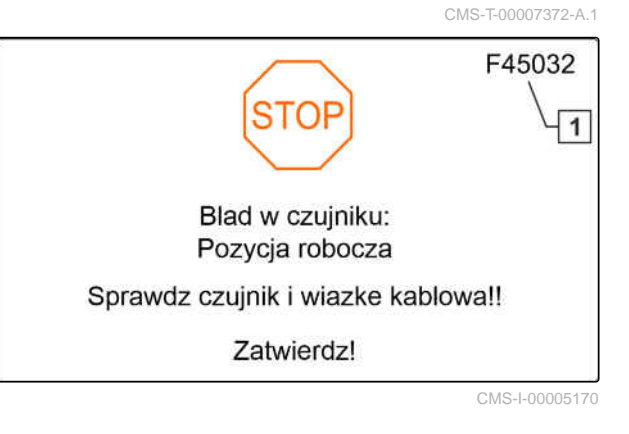

## <span id="page-45-0"></span>**13.2 Usuwanie błędów**

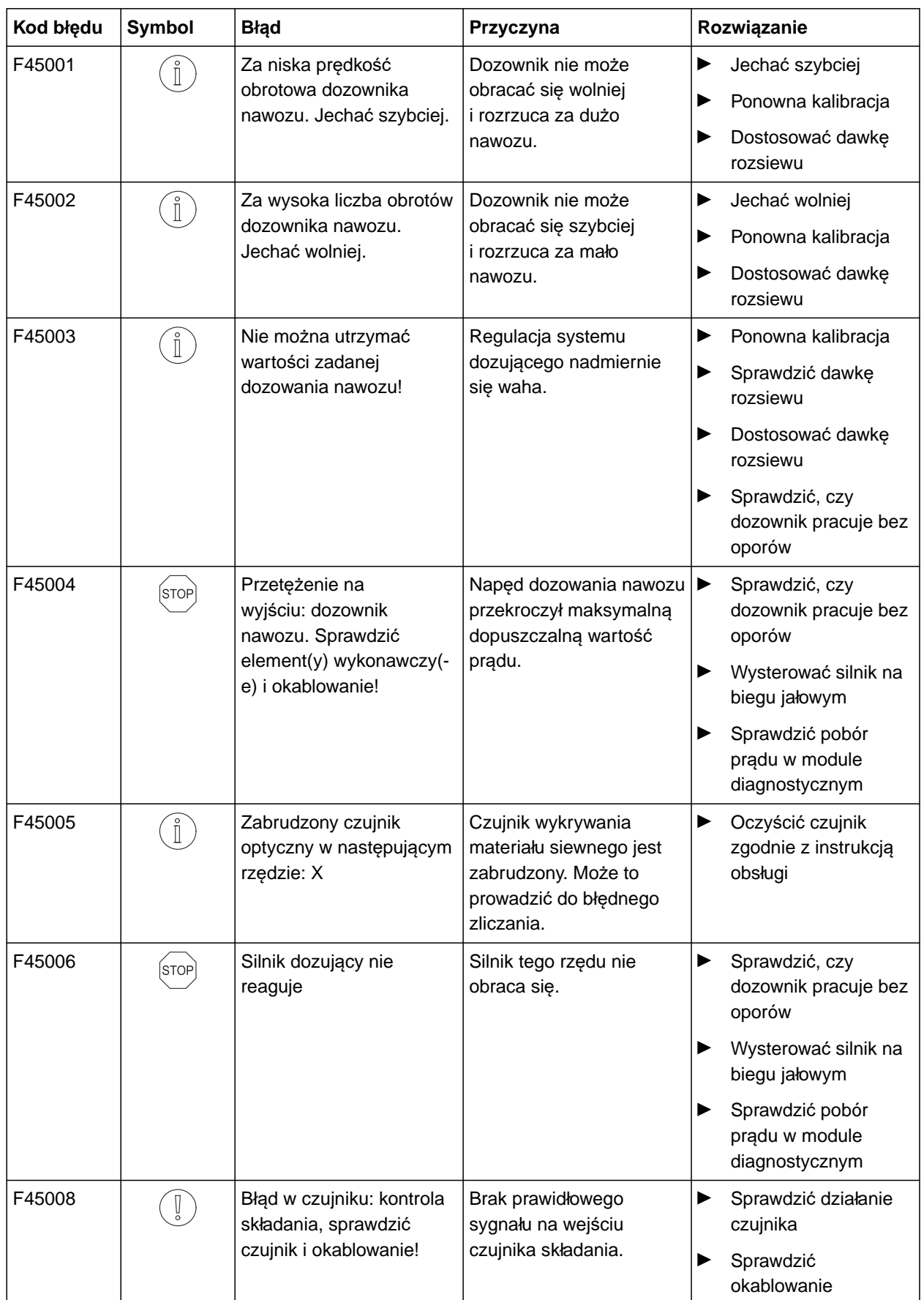

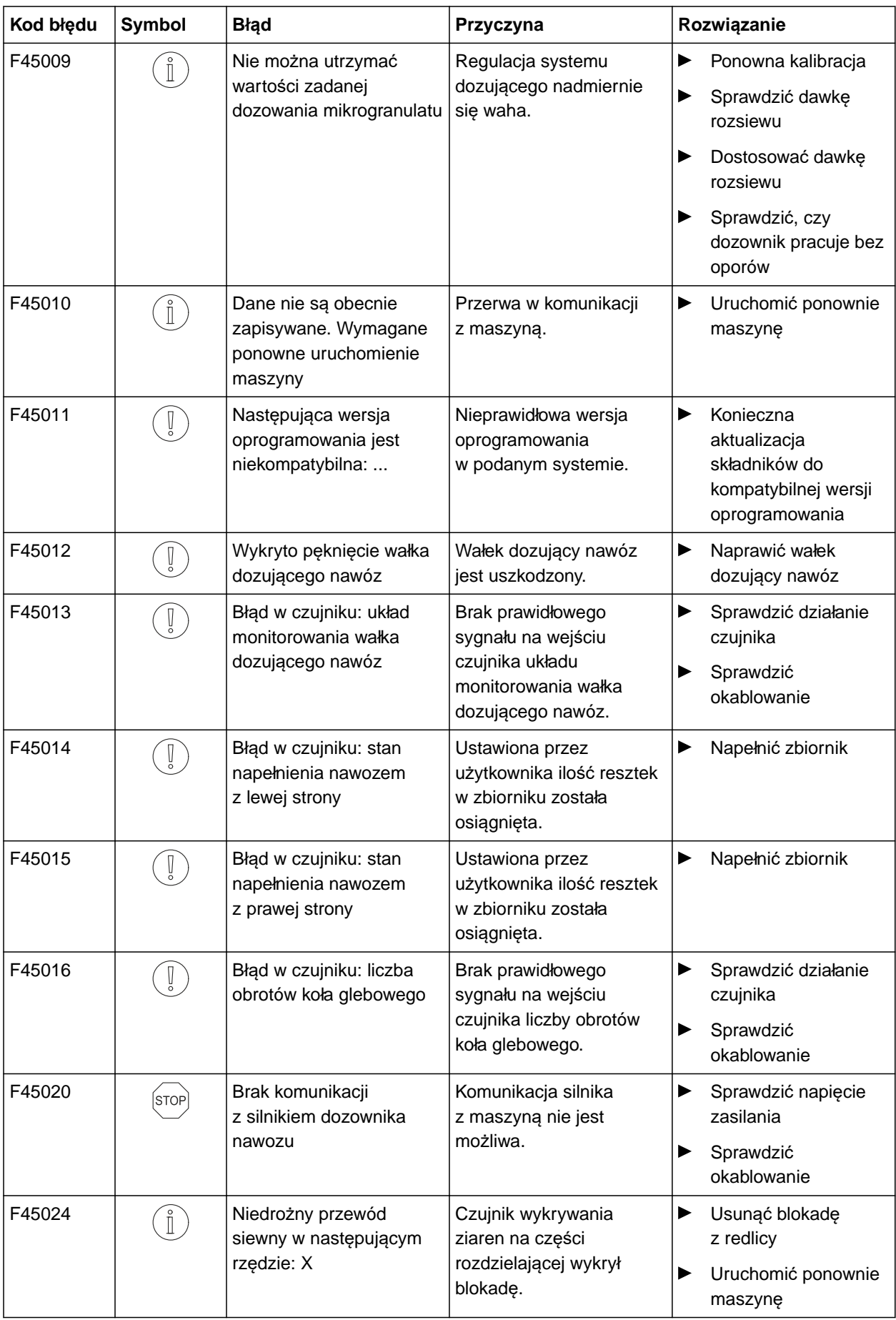

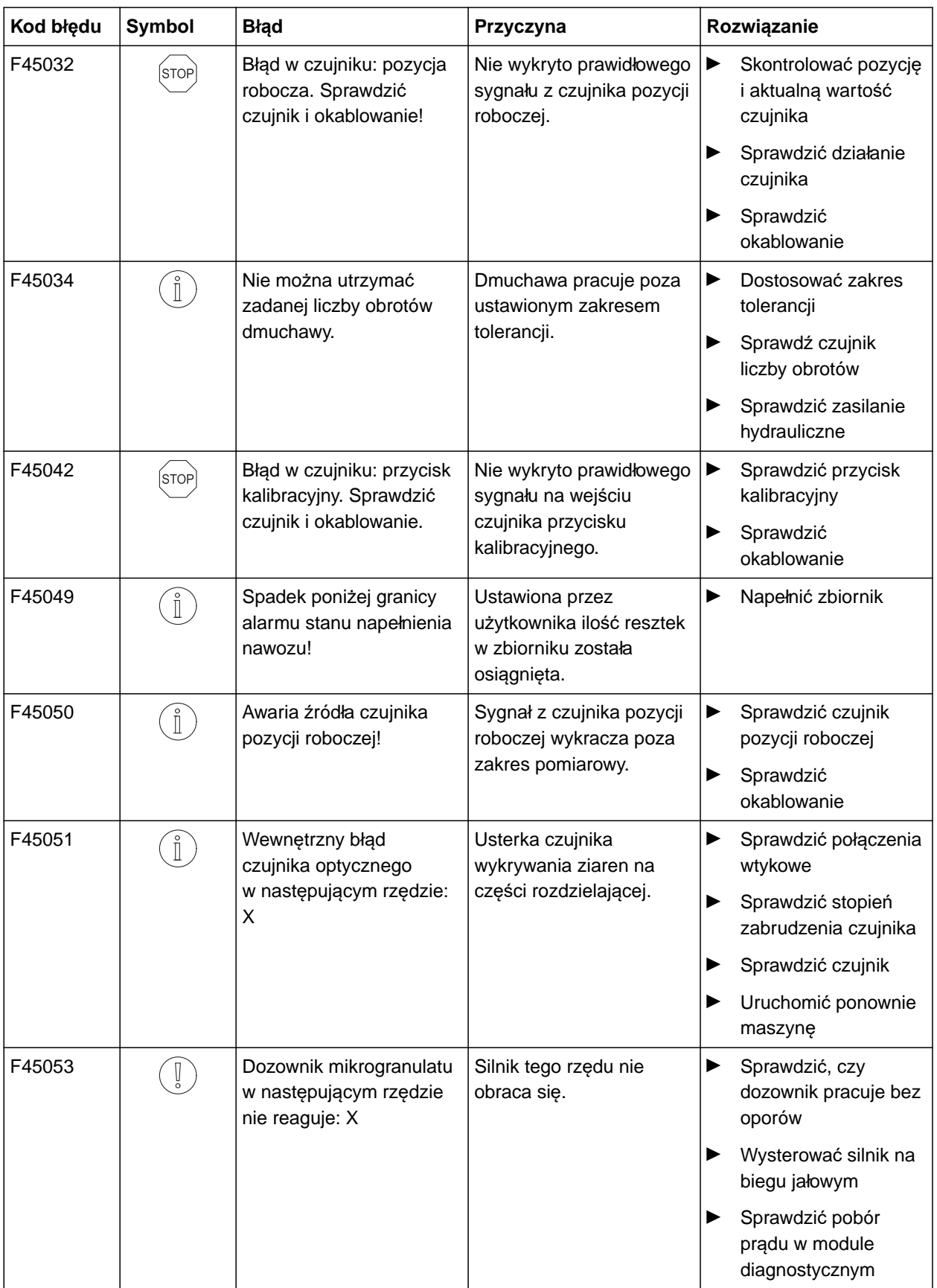

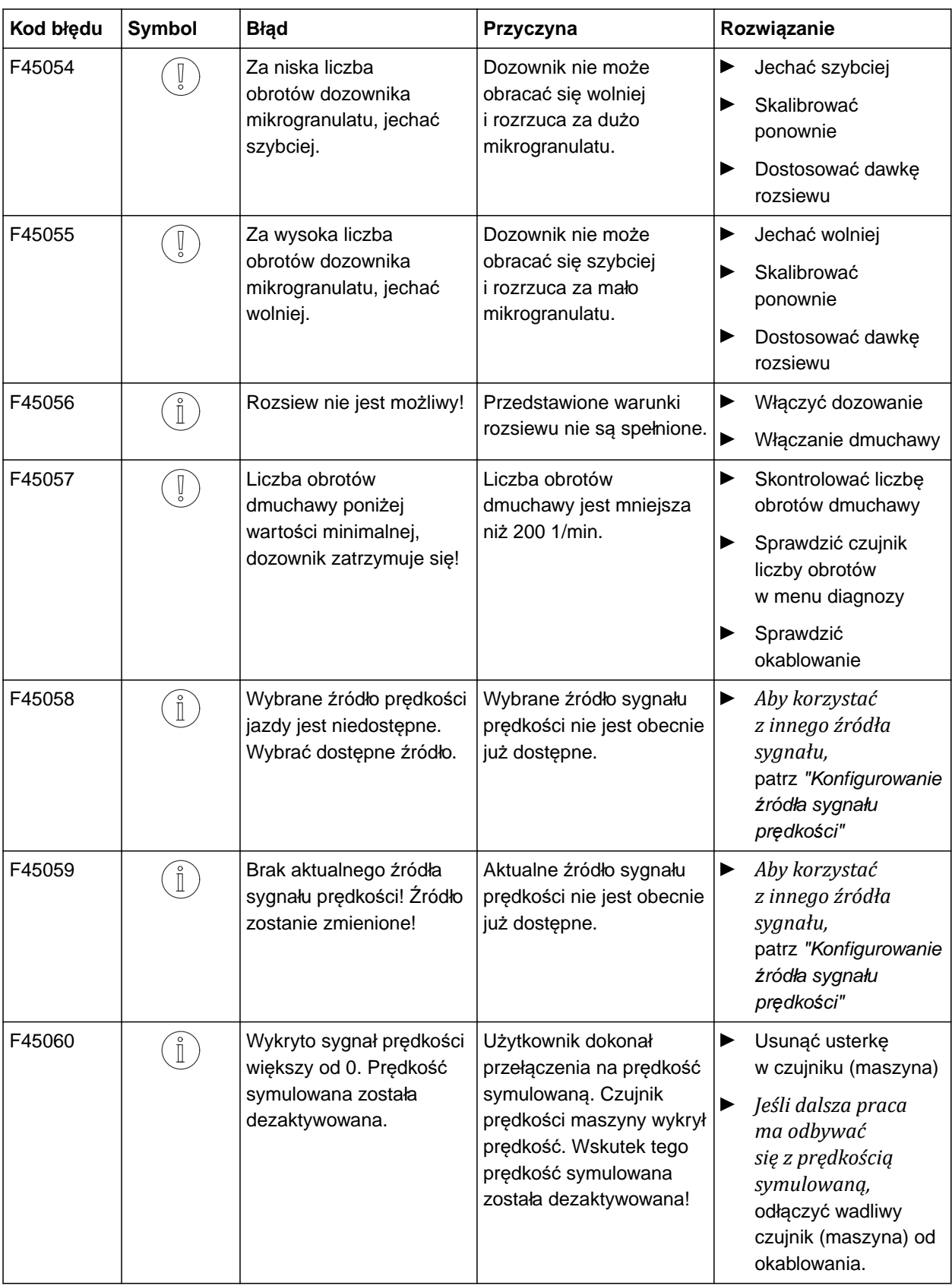

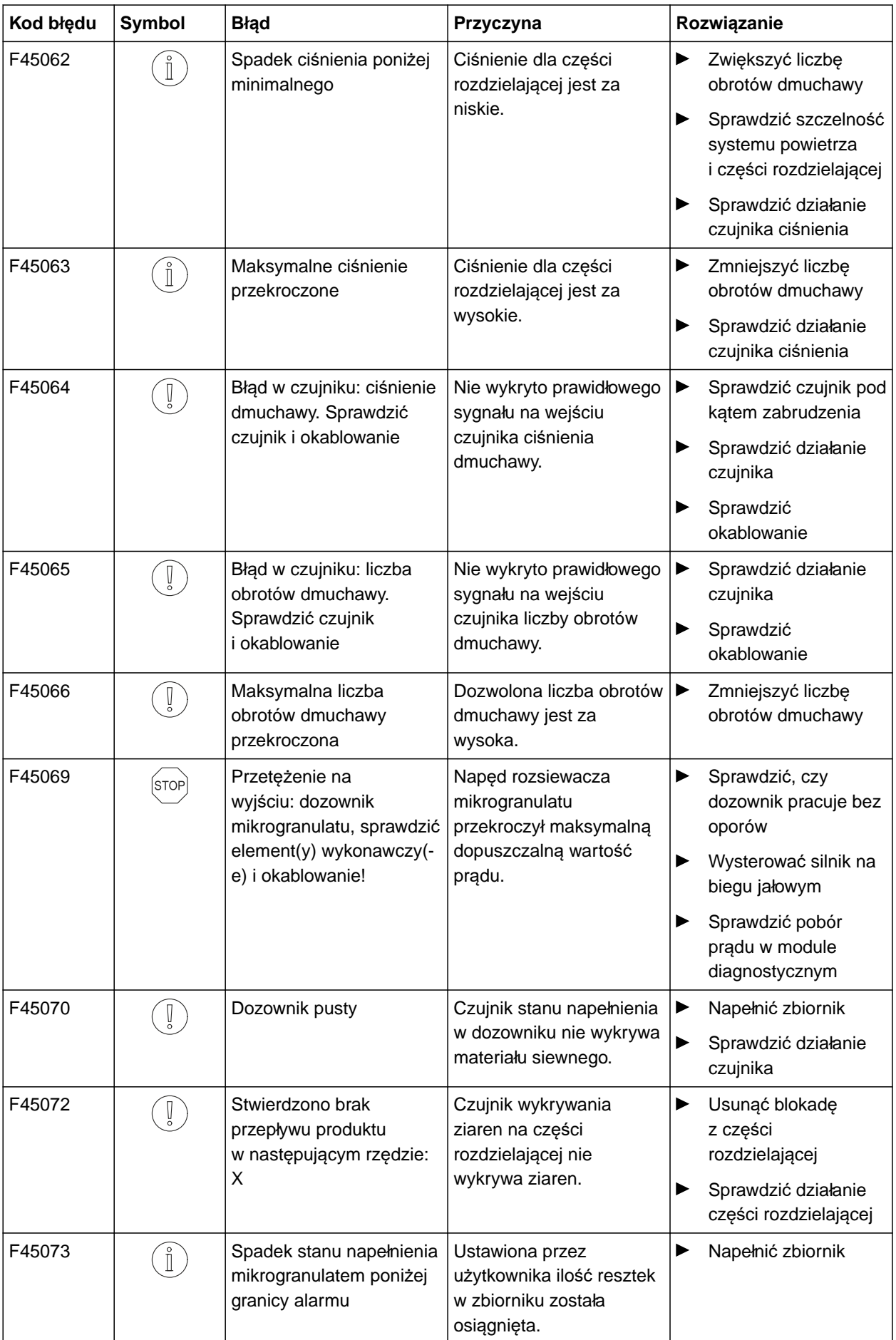

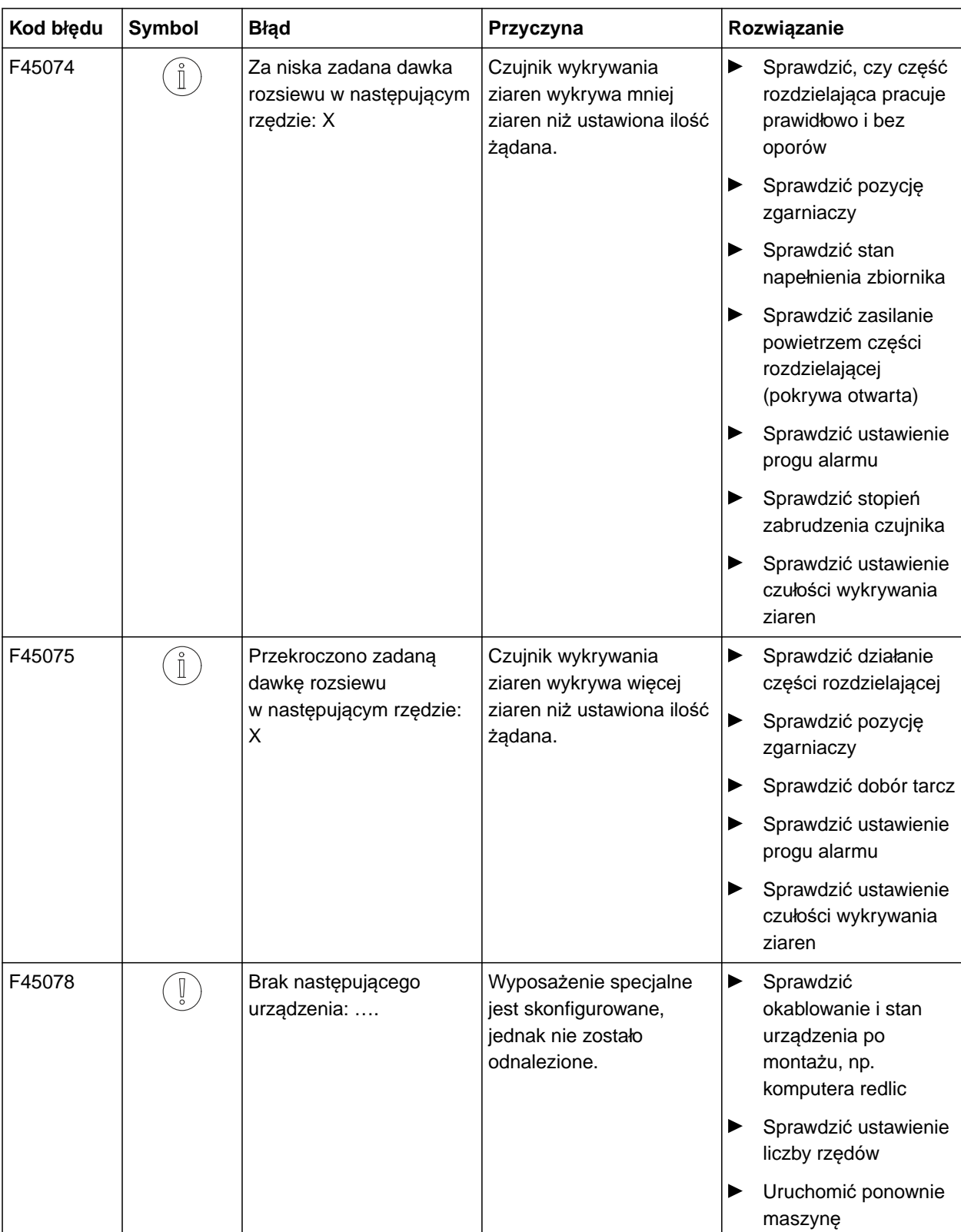

#### **13 | Serwisowanie maszyny Usuwanie błędów**

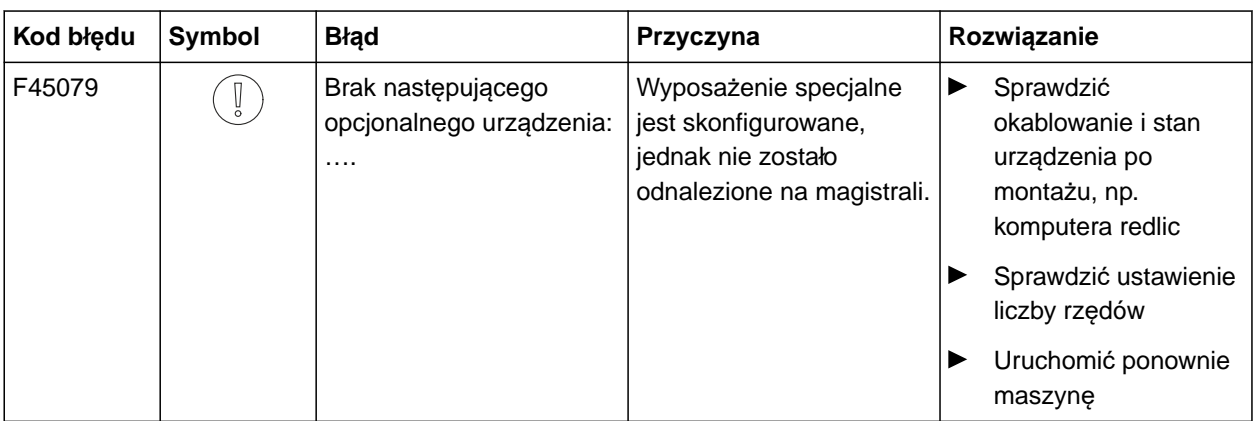

# <span id="page-52-0"></span>**Załącznik** 14

CMS-T-00000924-B.1

CMS-T-00000925-B.1

## **14.1 Dodatkowo obowiązujące dokumenty**

- Instrukcja obsługi Precea 3000-A
- Instrukcja obsługi Precea 3000/4500/6000  $\bullet$
- Instrukcja obsługi Precea 4500-2  $\bullet$
- Instrukcja obsługi Precea 6000-2  $\bullet$

## <span id="page-53-0"></span>**Spisy i wykazy** 15

## **15.1 Indeks**

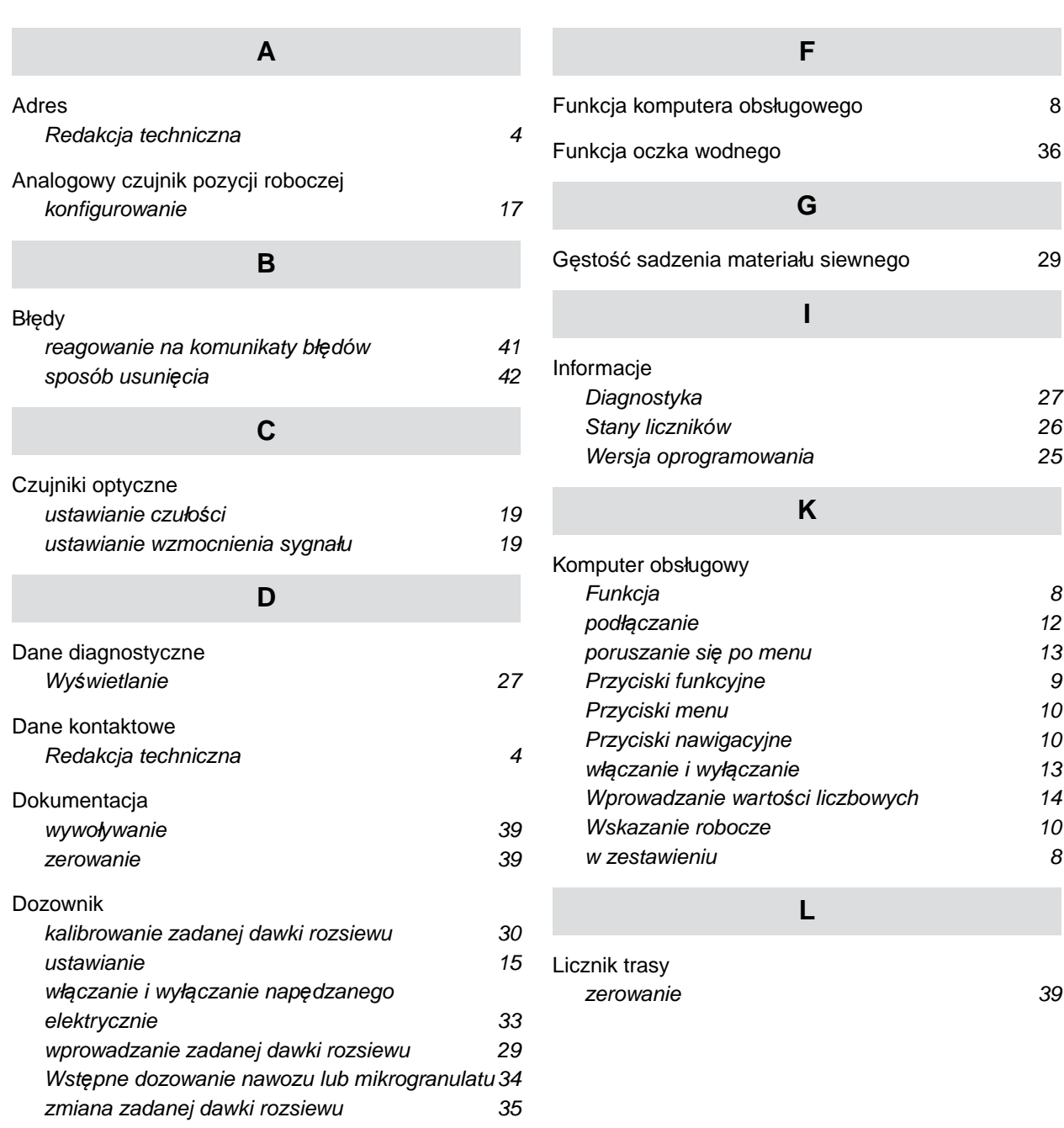

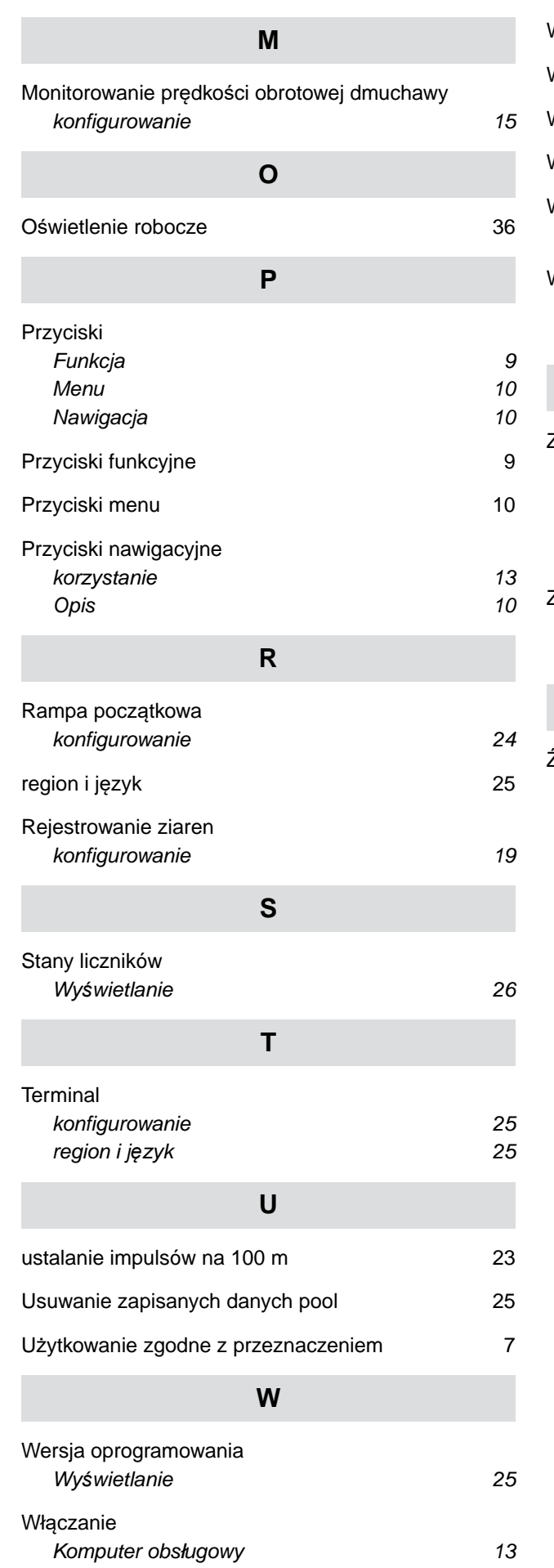

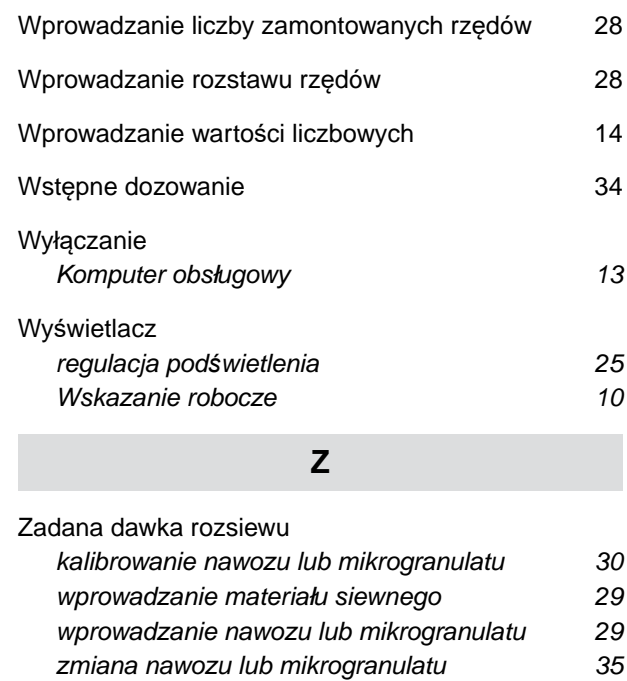

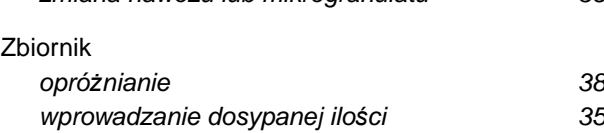

**Ź**

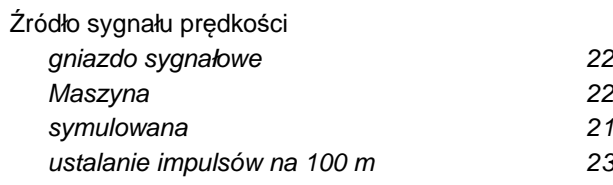

#### **AMAZONEN-WERKE**

H. DREYER SE & Co. KG Postfach 51 49202 Hasbergen-Gaste Germany

+49 (0) 5405 501-0 amazone@amazone.de www.amazone.de